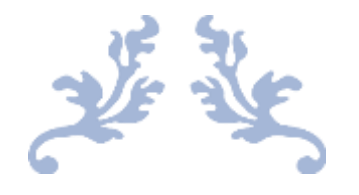

#### **ซอฟต แวร การอ านส าหร ั บคนห ู หนวก ์ ์ ่**

### **ค ู ม ื อสำ หร ั บน ั กเร ี ยน ่**

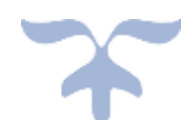

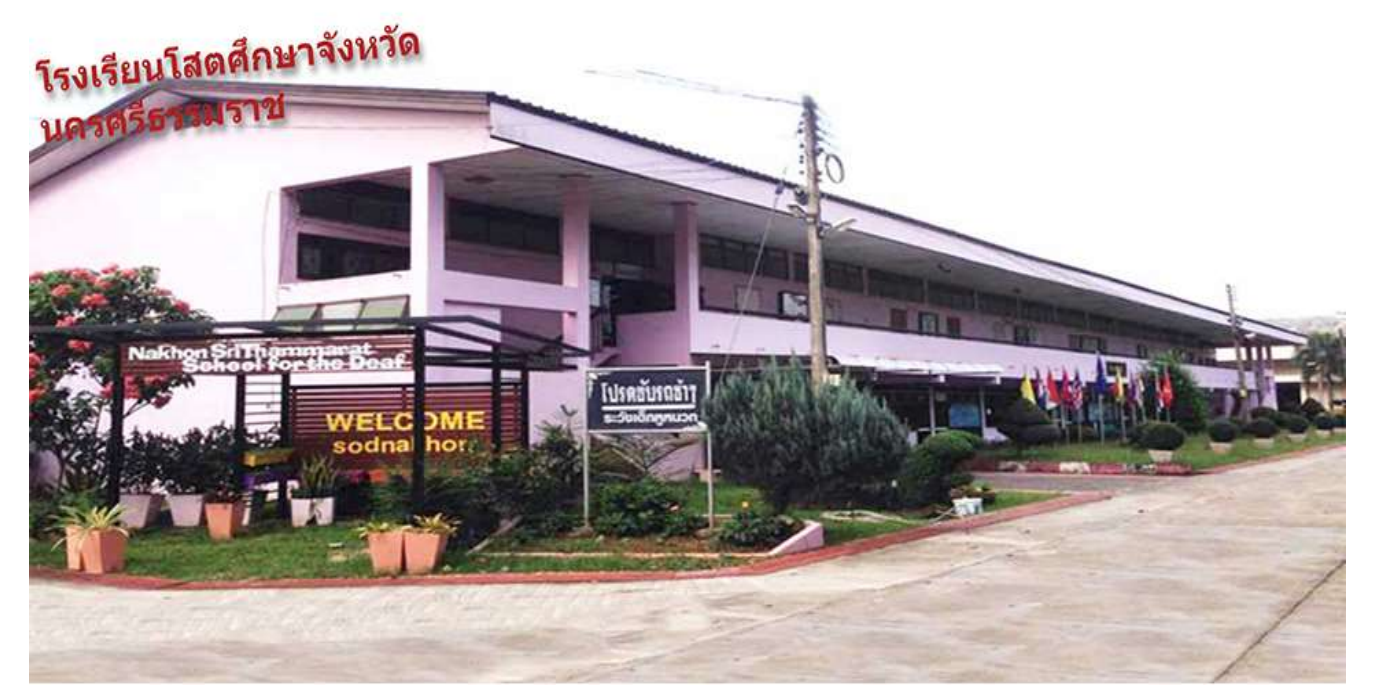

2022 Simon Moxon MEdTT BSc (Homs) FHEA MCP

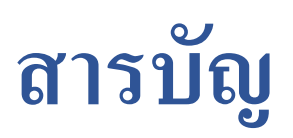

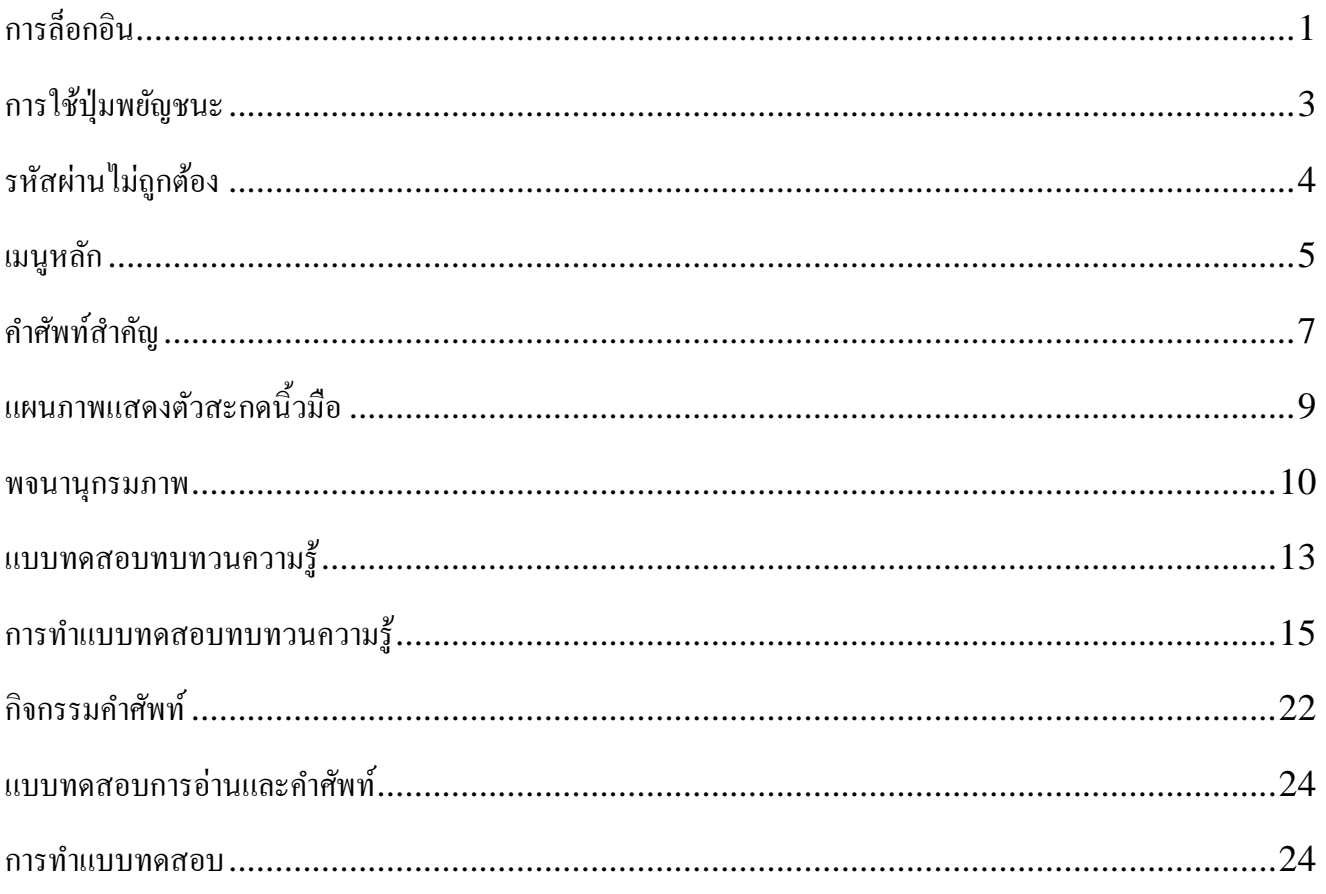

# **คู่ม ื อส าหรับนักเร ี ยน**

# <span id="page-2-0"></span>**การล็อกอิน**

เข้าอินเทอร์เน็ตและไปที่: http://www.sotnakhon.com

1: เข้าอินเทอร์เน็ต คลิกลิงค์ล็อกอินสำหรับนักเรียน

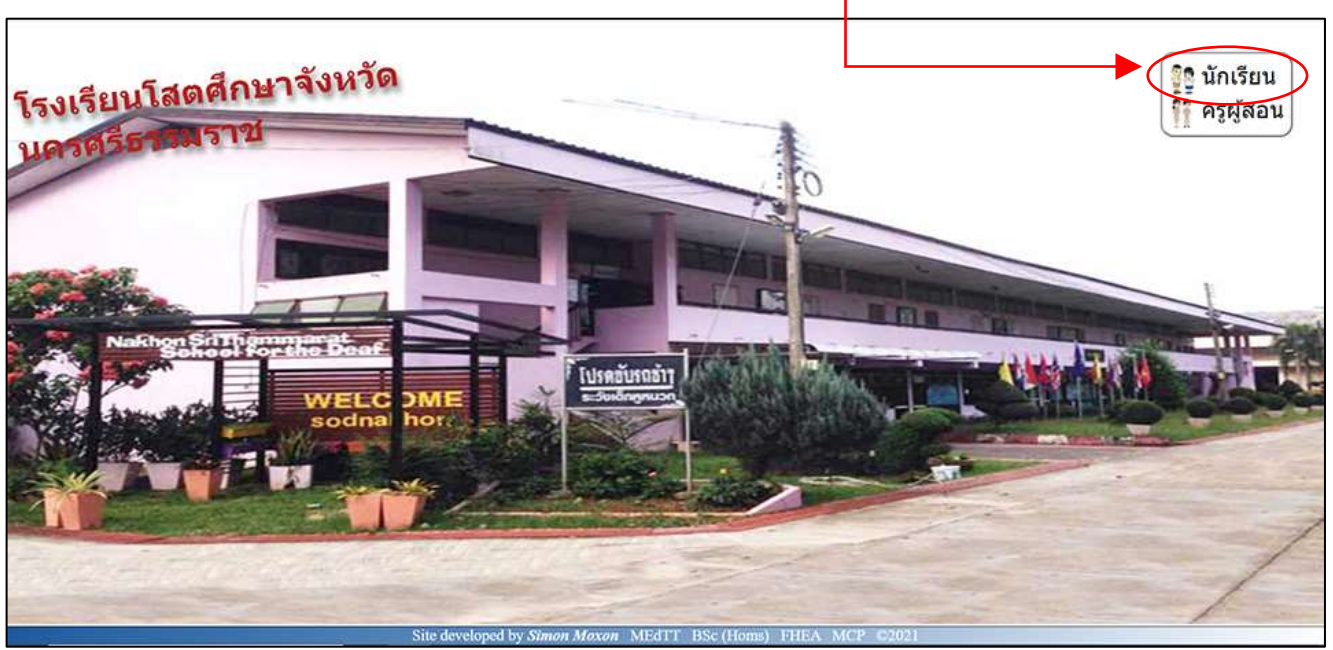

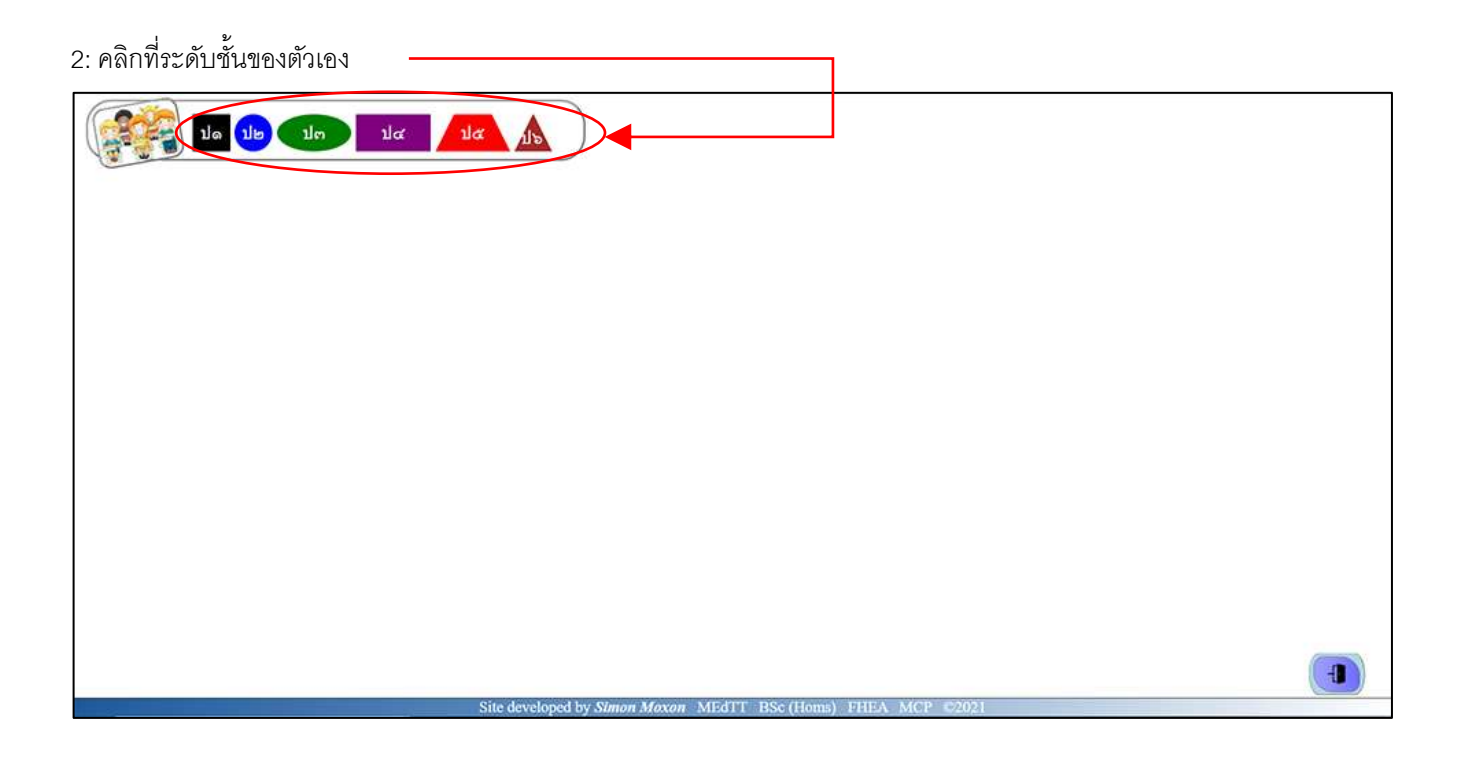

3: คลิกที่รูปถ่าย ชื่อ หรือเลขประจ าตัวนักเรียน

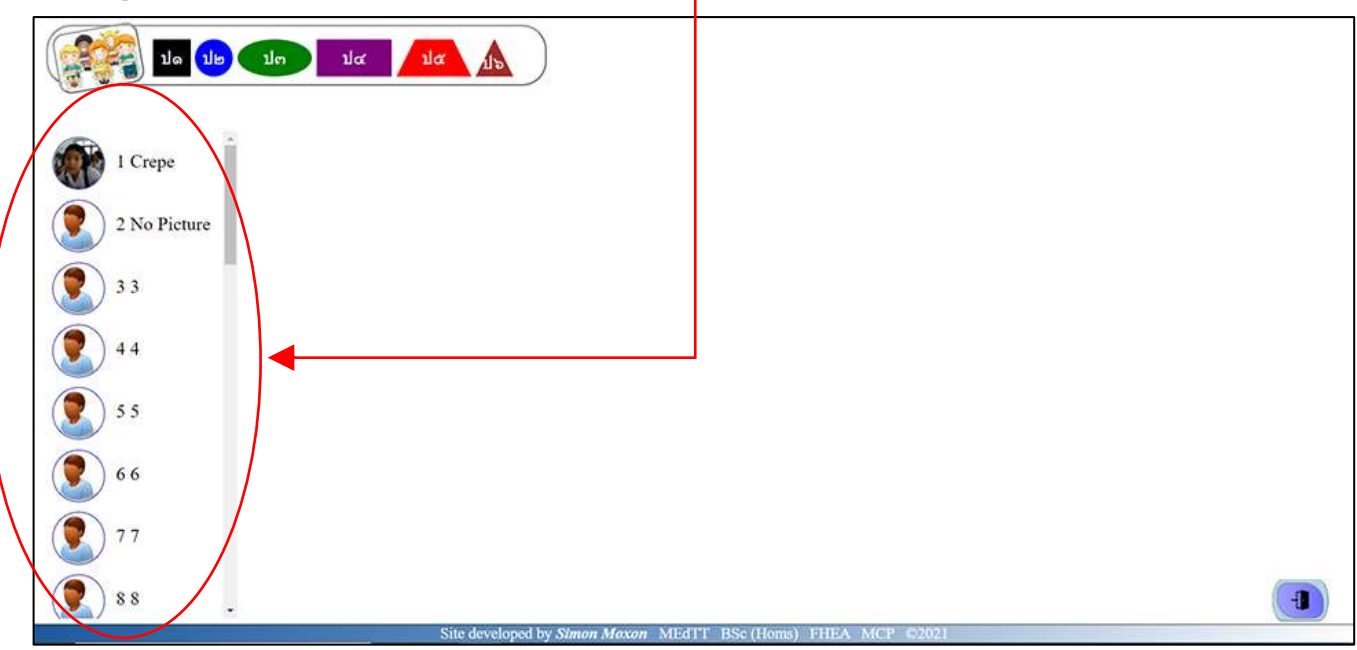

4: ใช้ปุ่ มพยัญชนะเพื่อกรอกรหัสผ่านของตัวเอง

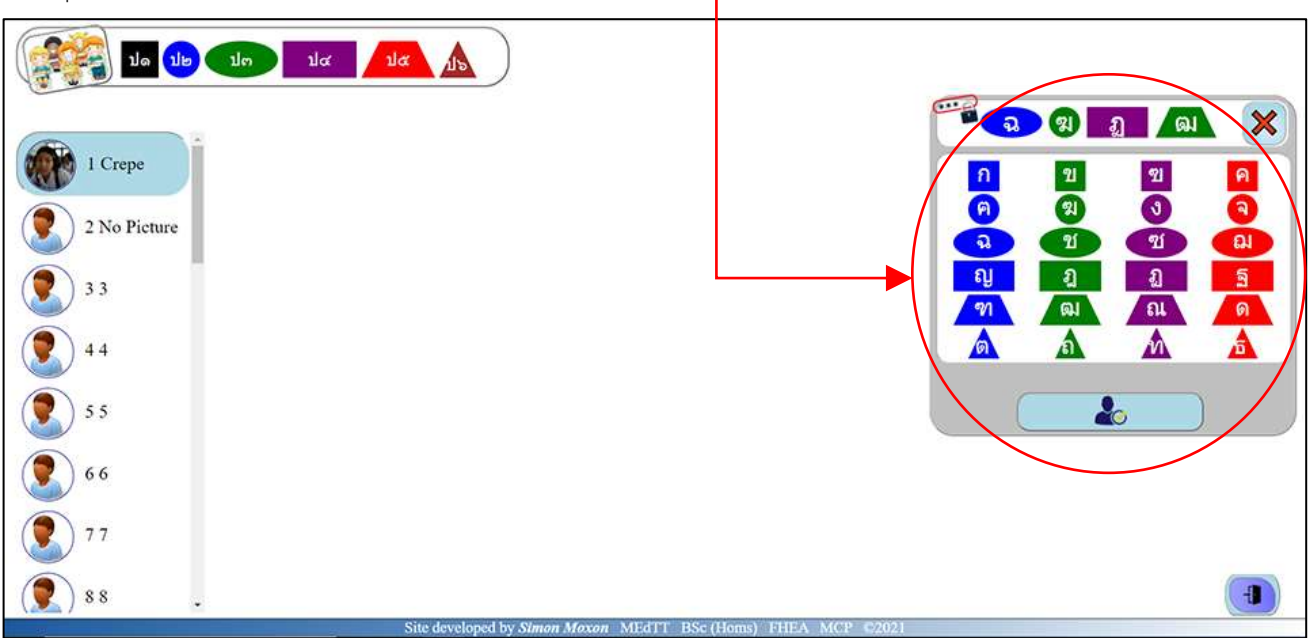

#### <span id="page-4-0"></span>**การใช้ปุ่มพยัญชนะ Ba** a a a  $\boldsymbol{\mathsf{x}}$ **2**<br>2<br>1  $\mathcal{A}$  $\frac{2}{3}$  $\mathfrak{b}$ คลิกบนตัวอักษร หรือรูปทรงสีต่างๆ ที่ต้องการพิมพ์  $\bullet$  $\overline{\bullet}$  $\overline{a}$ V  $au$ 0 ្ស  $\overline{\mathbf{a}}$  $m$  $\blacksquare$  $\blacktriangle$  $\boldsymbol{\Lambda}$  $\mathbf{\Lambda}$  $\bullet$ ถ้าพิมพ์ผิด ให้กดปุ่ม X เพื่อเริ่มใหม่อีกครั้ง **Baggaga**  $\boldsymbol{\mathsf{x}}$  $\frac{2}{2}$  $\frac{2}{1}$ n<br>A  $|a|$ Ō  $\begin{array}{c} \hline \mathbf{1} \\ \hline \mathbf{1} \end{array}$ a  $q_1$  $\omega$  $\frac{1}{2}$  $\overline{\mathbf{a}}$  $\frac{1}{\sqrt{2}}$  $\sqrt{au}$ al)  $\mathbf{h}$  $\Delta$ Δ A  $\bullet$ ตัวอักษรหรือรูปทรงที่เลือกจะปรากฏในช่องรหัสผ่าน **Bagged**  $\chi$  $\frac{1}{2}$ **21** A<br>a  $n$  $\overline{\bullet}$ 图<br>图<br>图 a  $q_1$  $au$  $\overline{\mathbf{a}}$  $\overline{\mathbf{a}}$  $\sqrt{a}$  $\sqrt{m}$ **All** ิด $\overline{a}$  $\Delta$  $\Delta$  $\boldsymbol{\Lambda}$ Δ  $\bullet$ **EQODOM** คลิกปุ่ มล็อกอินเพื่อล็อกอินด้วยรหัสผ่าน $\boldsymbol{\mathsf{x}}$  $\frac{21}{21}$  $\frac{2}{3}$ A<br>a n<br>A  $\Omega$ U  $q$  $\omega$ ิญ<br><mark>ฑ</mark>  $\overline{a}$  $\mathbf{a}$  $\overline{\mathbf{a}}$  $\sqrt{a}$  $\sqrt{a}$  $\sqrt{a}$  $\Delta$  $\mathbf{\Lambda}$  $\overline{\mathbf{A}}$  $\Delta$  $\frac{1}{20}$

# <span id="page-5-0"></span>**รหัสผ่านไม่ถูกต้อง**

ถ้ากรอกรหัสผ่านผิด จะเห็นข้อความนี้ ตรวจดูรหัสผ่านและลองอีกครั้ง

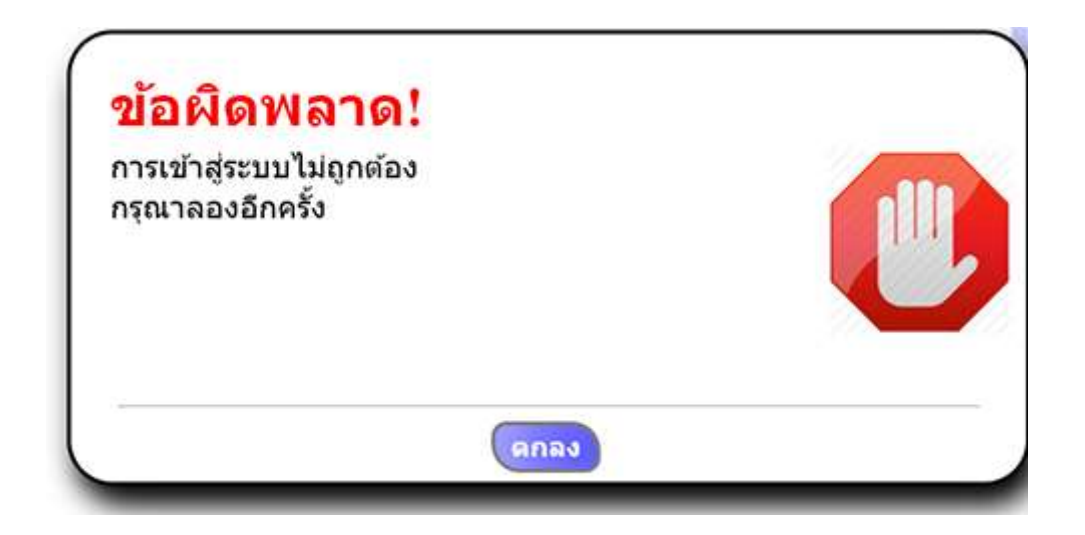

# <span id="page-6-0"></span>**เมนูหลัก**

เมื่อล็อกอินแล้ว จะเห็นเมนูหลักดังรูปนี้

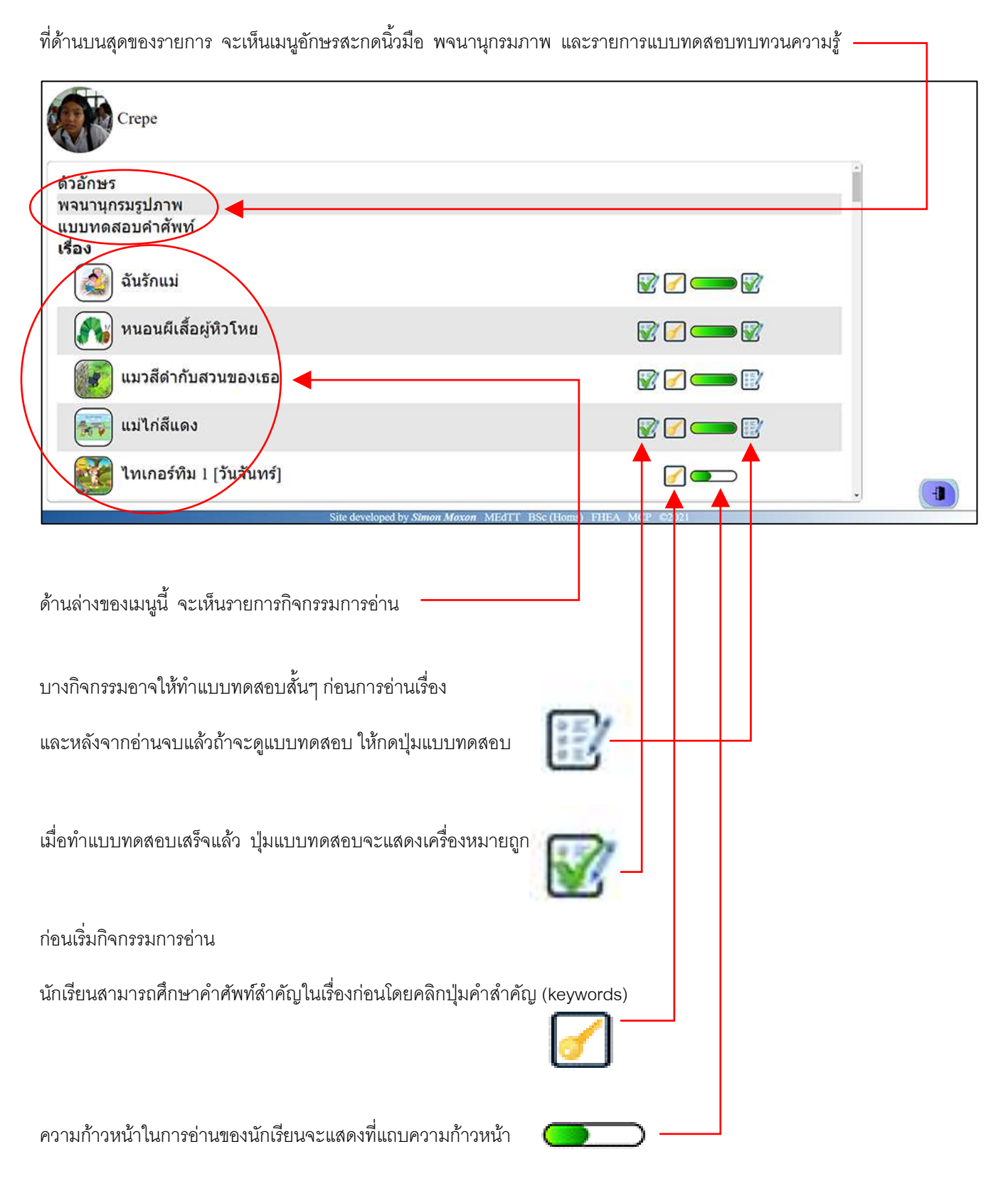

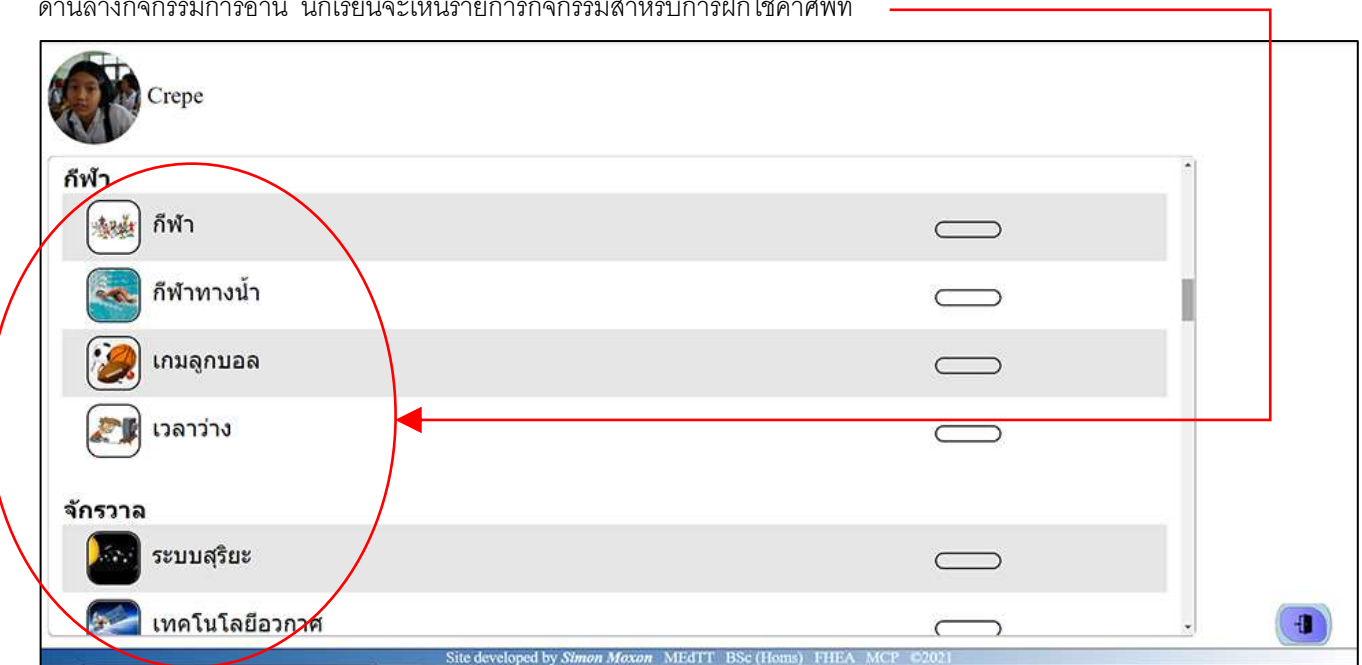

ด้านล่างกิจกรรมการอ่าน นักเรียนจะเห็นรายการกิจกรรมสำหรับการฝึกใช้คำศัพท์

# <span id="page-8-0"></span>**ค าศัพท์ส าคัญ**

ทุกกิจกรรมการอ่านจะให้นักเรียนได้ทบทวนคำศัพท์สำคัญในเรื่องซึ่งอยู่ในพจนานุกรมภาพด้วย สำหรับแต่ละคำศัพท์นักเรียนจะเห็น ภาพประกอบ คำศัพท์ภาษาไทย ตัวสะกดนิ้วมือ และวีดิโอภาษามือของคำนั้น หน้าคำศัพท์สำคัญสามารถดูได้ก่อนเริ่ม

กิจกรรมการอ่าน หรือขณะที่ท ากิจกรรมอยู่

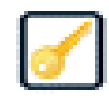

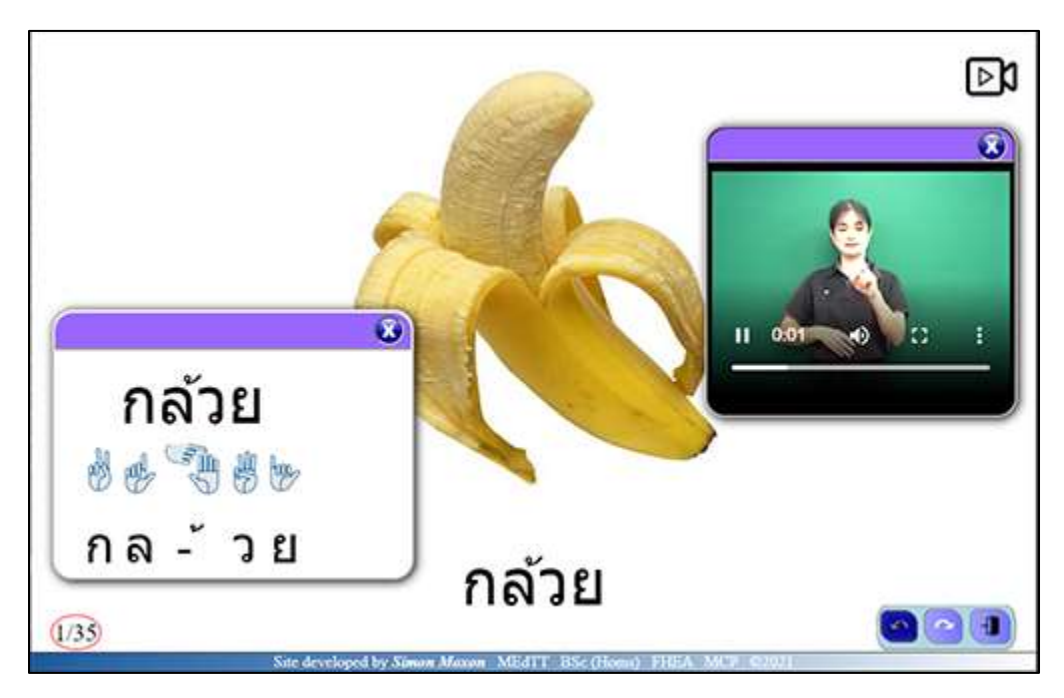

หน้าคำศัพท์สำคัญมีคำสั่งเพื่อการโต้ตอบ 3 ชุด (1-3) และส่วนแสดงข้อมูล (4)

### $DR$  $\binom{1}{1}$  $\odot$  $\alpha$  $11 - 0.01$ ×0 ö กล้วย  $\frac{5}{6}$ 离院 วย **3**กล -้ ุกล้วย  $\begin{picture}(180,10) \put(0,0){\line(1,0){10}} \put(10,0){\line(1,0){10}} \put(10,0){\line(1,0){10}} \put(10,0){\line(1,0){10}} \put(10,0){\line(1,0){10}} \put(10,0){\line(1,0){10}} \put(10,0){\line(1,0){10}} \put(10,0){\line(1,0){10}} \put(10,0){\line(1,0){10}} \put(10,0){\line(1,0){10}} \put(10,0){\line(1,0){10}} \put(10,0){\line($ **2**  $(1/35)$ **4**

### ⊳৸ **1. วีดิโอภาษามือ**

สัญลักษณ์ที่มุมบนขวาใช้เปิดหน้าต่างวีดิโอภาษามือ

# **2. การเปลี่ยนหน้าจอ**

ที่มุมล่างขวาชองหน้านี้ มีปุ่ มควบคุม 3 ปุ่ มเพื่อการเปลี่ยนหน้าจอดังนี้:

- ไปที่หน้าก่อนหน้านี้
- ไปที่หน้าต่อไป
- ปิดหน้าปุ่ มพยัญชนะ

# **3. การสะกดนิ้วมือ**

การคลิกบนคำศัพท์สำคัญในเรื่องจะเปิดหน้าต่างแสดงคำด้วยตัวสะกดนิ้วมือ

### **4. หมายเลขหน้า**

ที่มุมล่างซ้ายของหน้า จะแสดงหมายเลขหน้าให้ทราบ หน้าคำศัพท์สำคัญจะเปิดที่หน้า 1 เสมอ

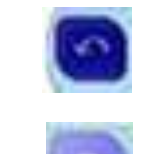

# <span id="page-10-0"></span>**แผนภาพแสดงตัวสะกดนิ้วมือ**

แผนภาพแสดงตัวสะกดนิ้วมือ จะแสดงพยัญชนะไทยและภาพการสะกดนิ้วมือ บางพยัญชนะอาจมีมากกว่าหนึ่งภาพเพราะมีการสะกด นิ้วมือหลายขั้นตอน

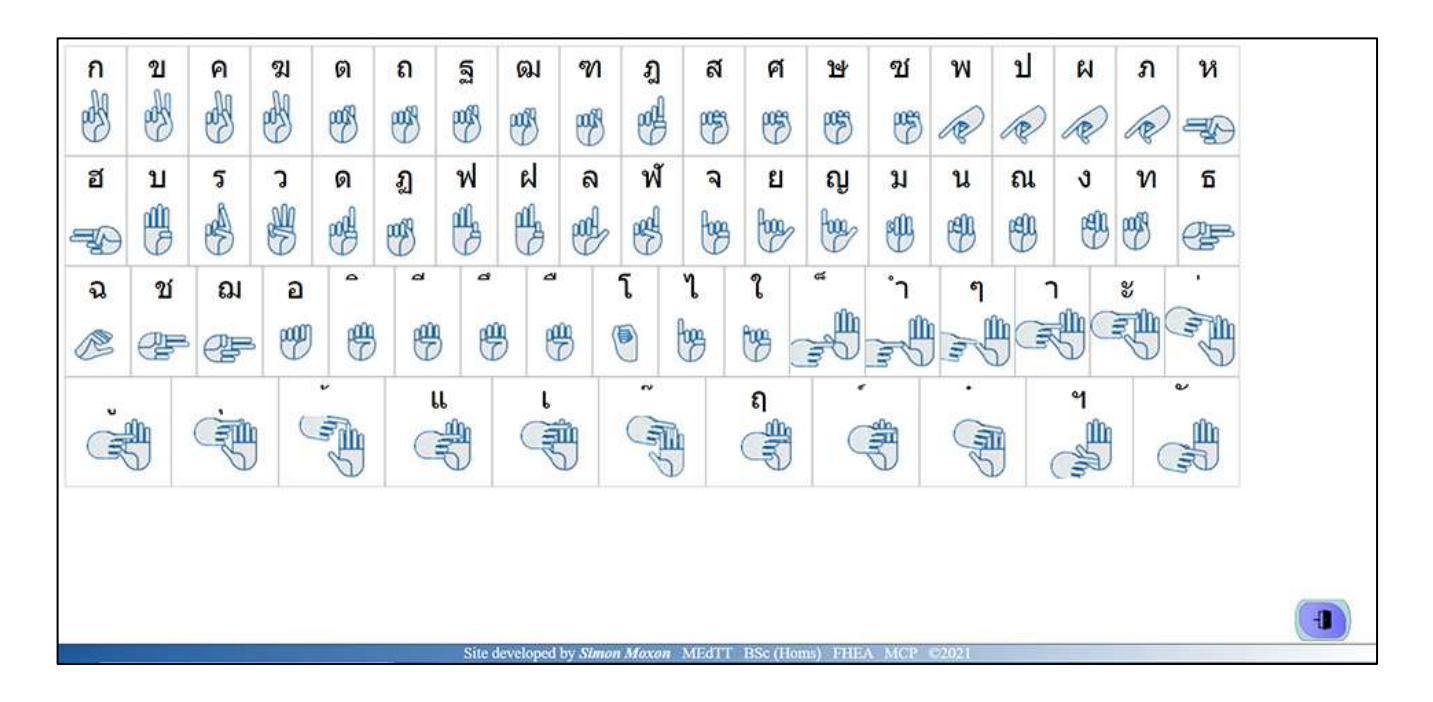

### <span id="page-11-0"></span>**พจนานุกรมภาพ**

พจนานุกรมภาพ ช่วยให้ท่านสามารถค้นหาคำในพจนานุกรมโดยใช้พยัญชนะไทยหรือตัวสะกดนิ้วมือ แต่ละคำในพจนานุกรมแสดง ด้วยภาพ ตัวสะกดนิ้วมือและวิดีโอภาษามือของคำนั้นๆ

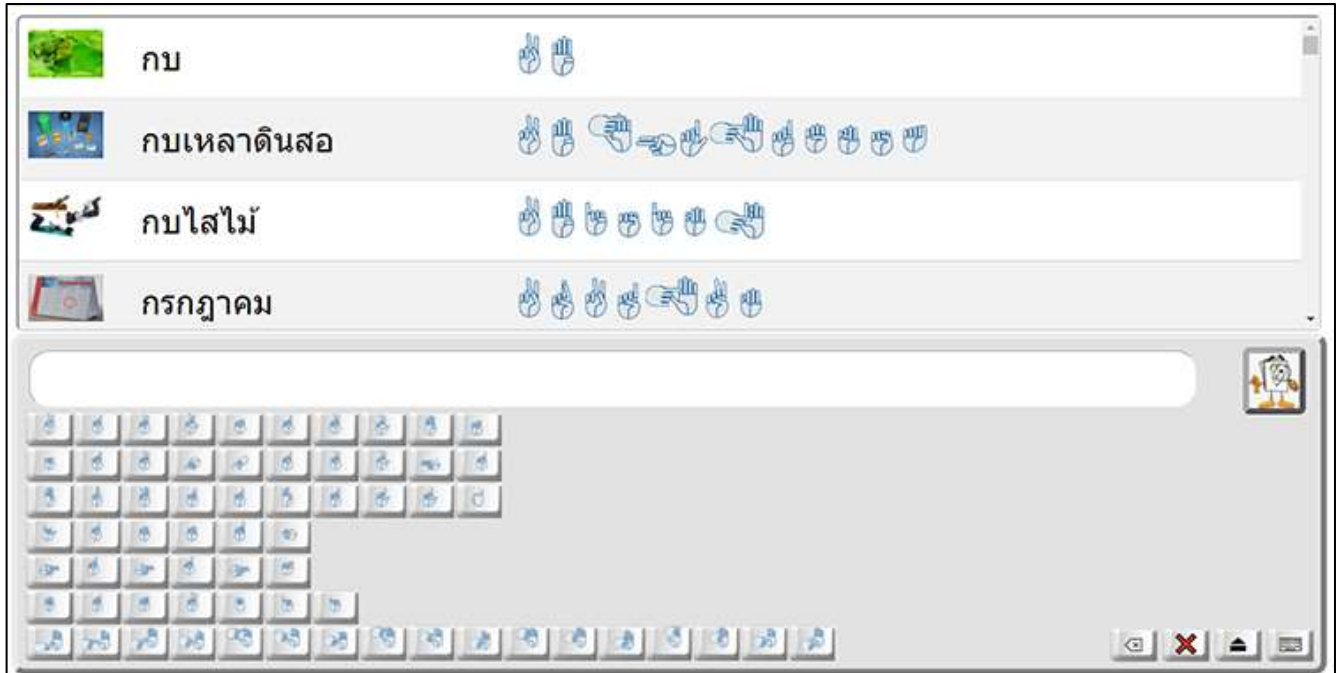

การค้นหาค าศัพท์ สามารถใช้ปุ่ มพยัญชนะ ที่ปรากฏด้านล่างของหน้า และกดปุ่ มค้นหา (search button)

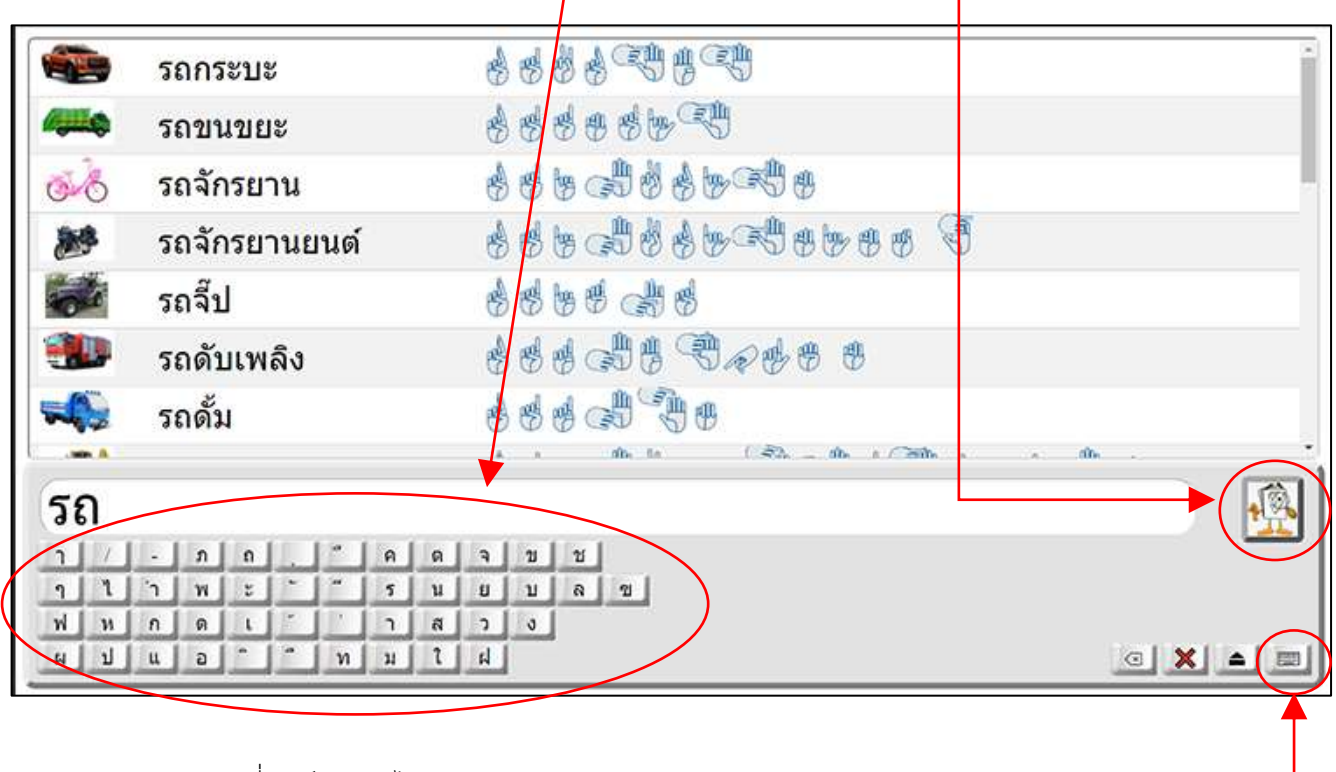

ปุ่ มพยัญชนะสามารถเปลี่ยนเป็นภาษาไทยโดยกดปุ่ม layout

การเปลี่ยนพยัญชนะบนปุ่มพยัญชนะ ทำได้โดยกดปุ่ม shift

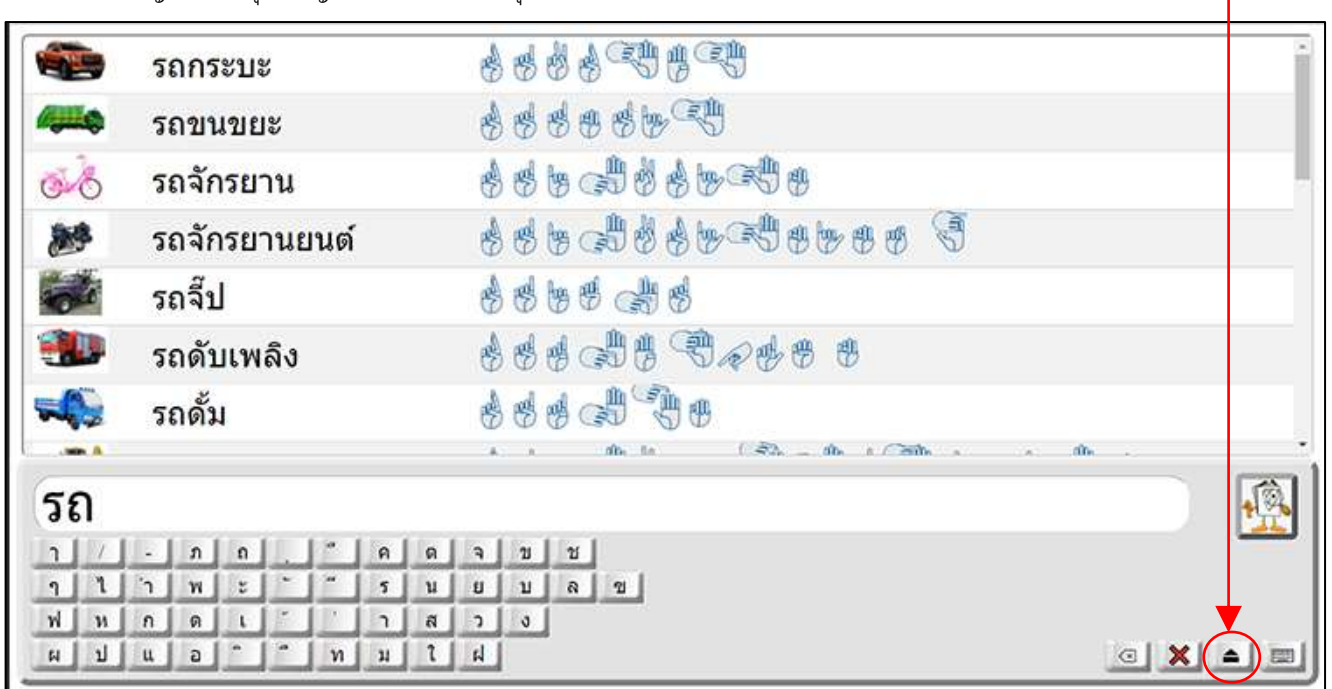

การดูรายละเอียดของคำเพิ่มเติม สามารถกดดูหน้าต่างข้อมูลซึ่งจะแสดงคำนั้นในภาษาไทย ตัวสะกดนิ้วมือ ภาพแสดงความหมายของ ค า และวีดีโอภาษามือของค านั้น

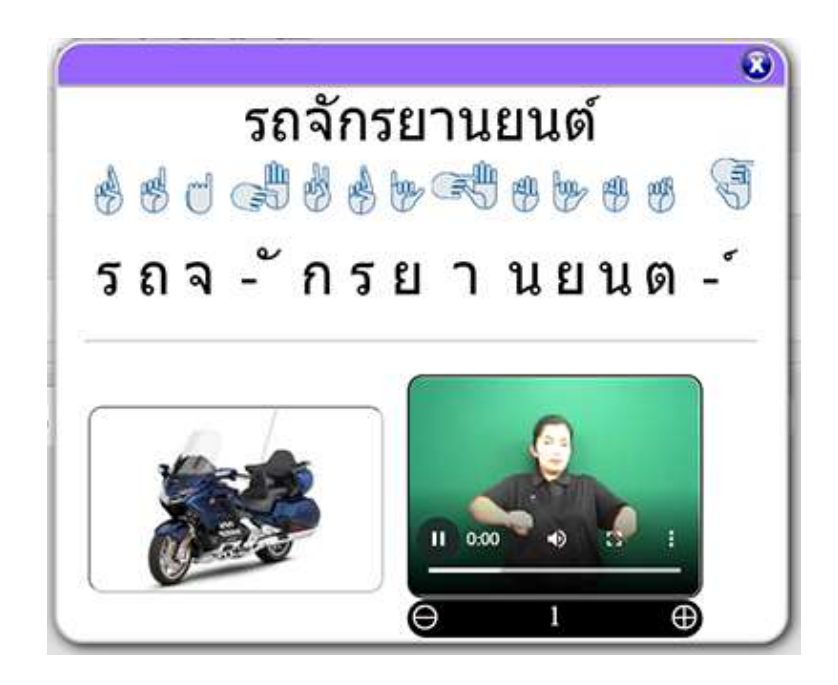

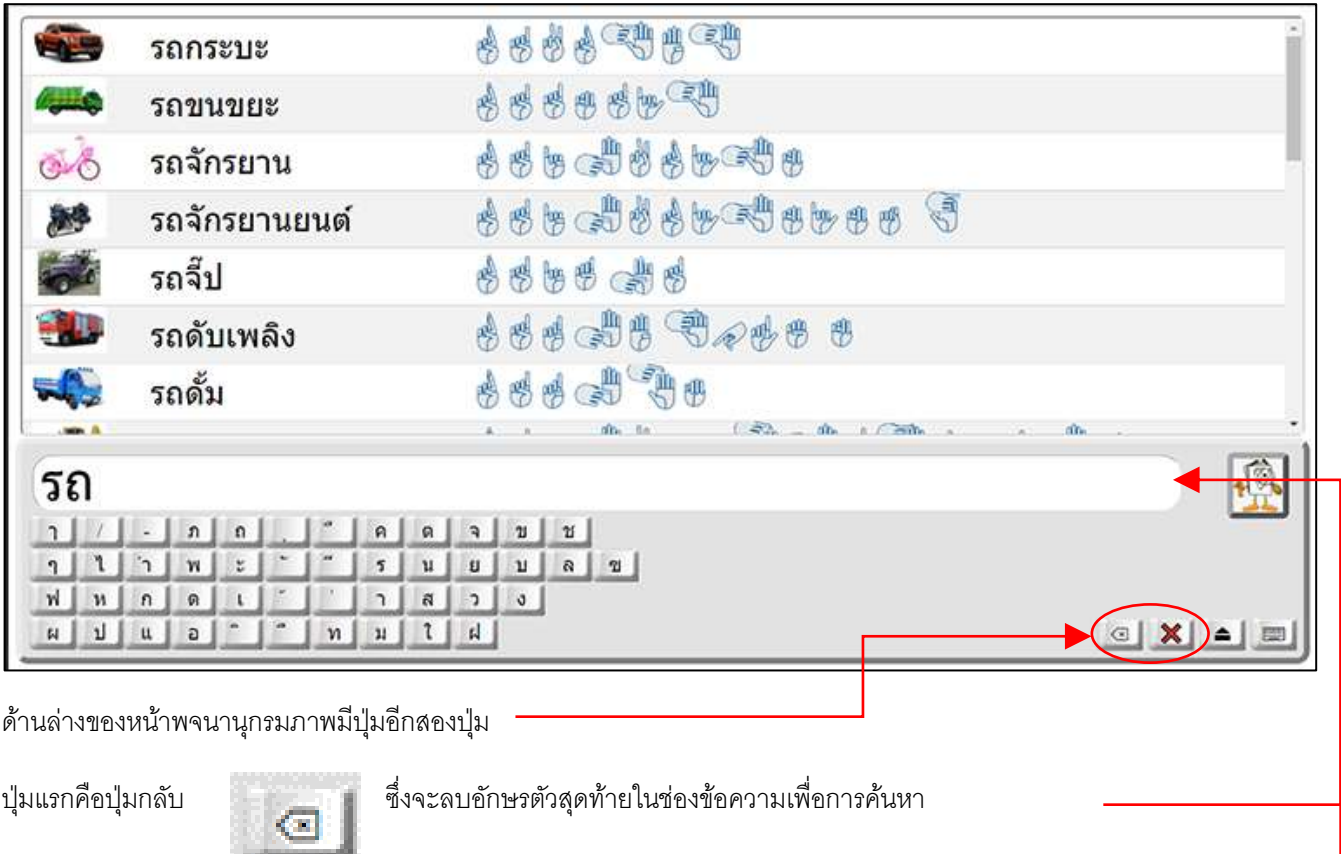

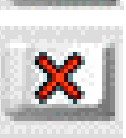

อีกปุ่ มหนึ่งคือปุ่มลบ ซึ่งจะลบข้อความทั้งหมดในช่องข้อความเพื่อการค้นหา

# <span id="page-14-0"></span>**แบบทดสอบทบทวนความรู้**

แบบทดสอบทบทวนความรู้ เป็นแบบทดสอบสั้นๆ เพื่อทดสอบคำศัพท์และทักษะการสะกดคำ เมื่อทำแบบทดสอบเสร็จ นักเรียนจะเห็น คะแนนของตัวเองและทบทวนแบบทดสอบเพื่อดูว่าคำถามใดตอบถูกหรือผิด

นักเรียนสามารถทำแบบทดสอบทบทวนความรู้ กี่ครั้งก็ได้

การกดเมนูแบบทดสอบทบทวนความรู้ นักเรียนจะเห็นรายการแบบทดสอบ และวันที่ เวลา และคะแนนของการทดสอบที่ได้ท าไปแล้ว ทุกครั้ง

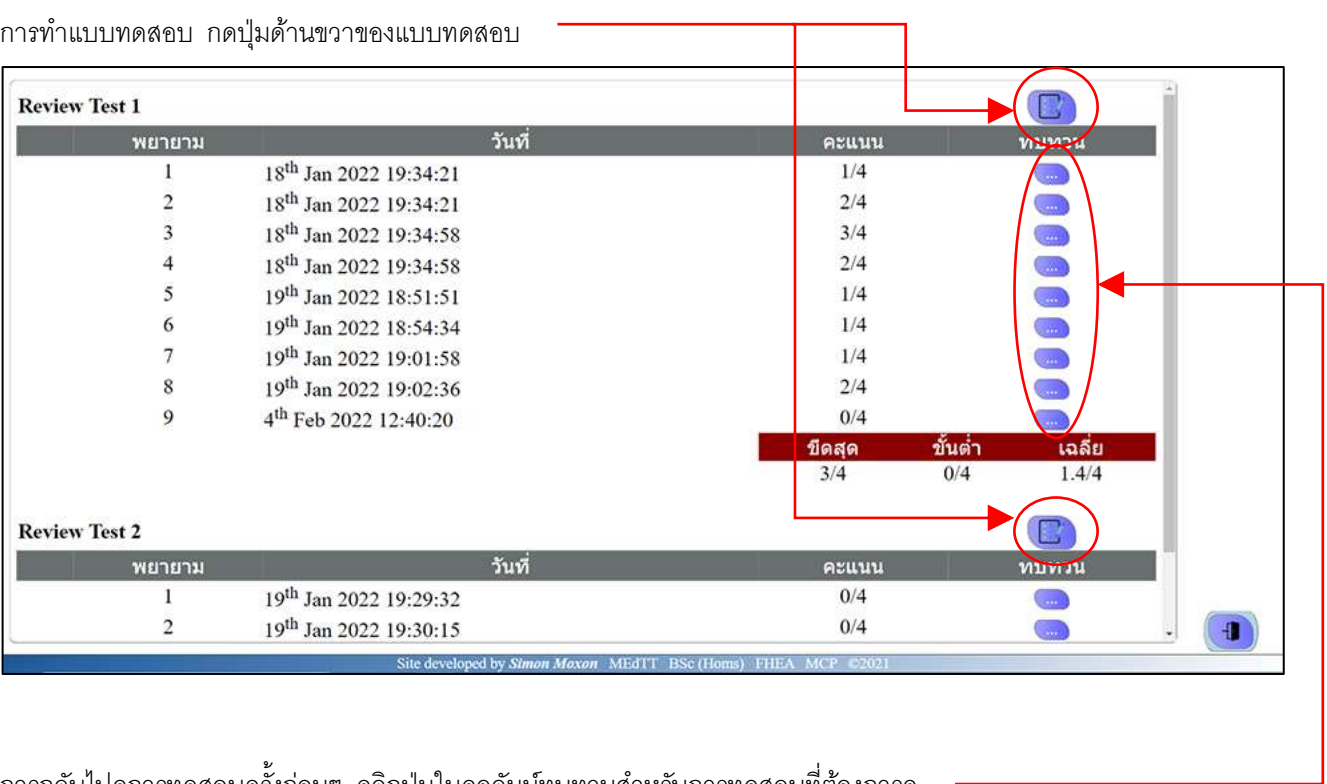

การกลับไปดูการทดสอบครั้งก่อนๆ คลิกปุ่มในคอลัมน์ทบทวนสำหรับการทดสอบที่ต้องการดู

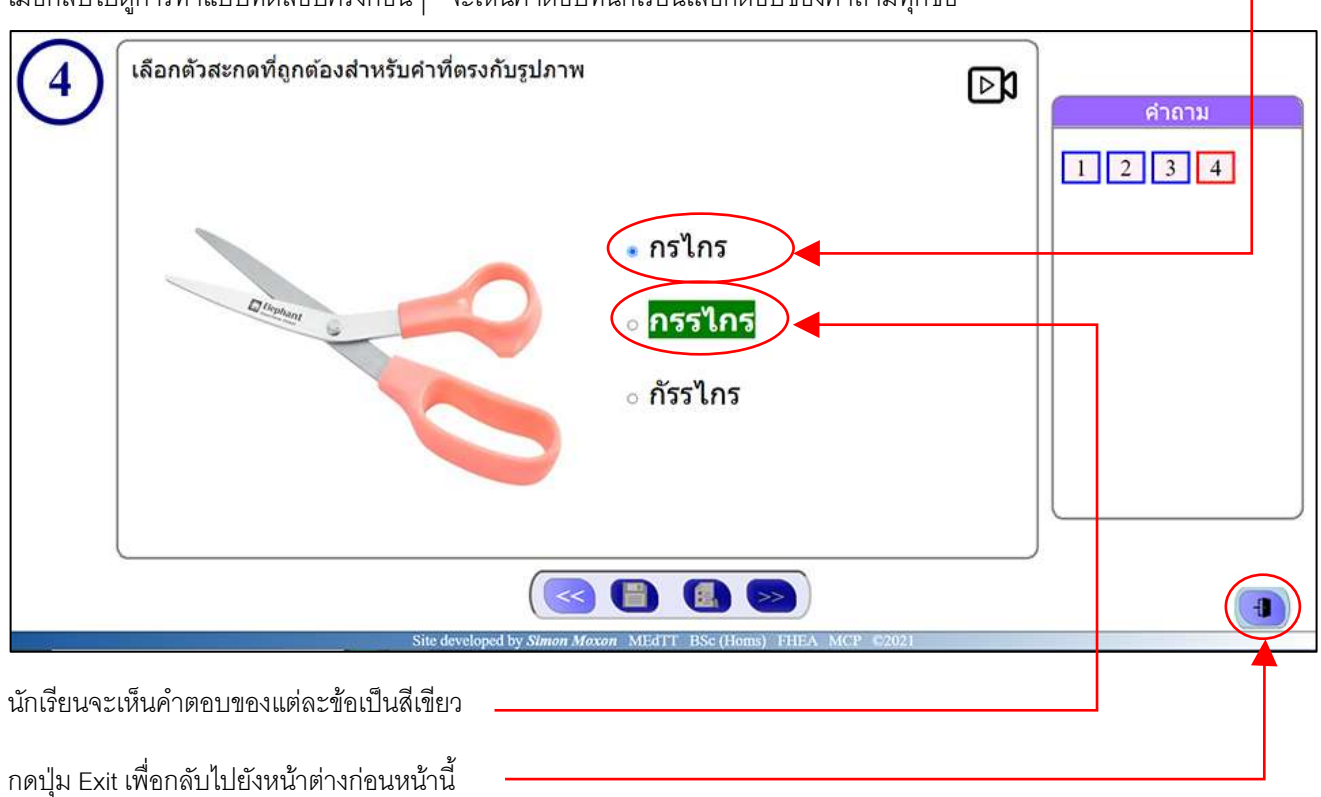

เมื่อกลับไปดูการทำแบบทดสอบครั้งก่อนๆ จะเห็นคำตอบที่นักเรียนเลือกตอบของคำถามทุกข้อ

# <span id="page-16-0"></span>**การท าแบบทดสอบทบทวนความรู้**

แบบทดสอบทบทวนความรู้ประกอบไปด้วยชุดคำถามแบบปรนัย ซึ่งมี 3 แบบคือ:

- 1. เลือกคำที่สอดคล้องกับภาพ
- 2. เลือกคำที่ทำให้ประโยคสมบรณ์
- 3. เลือกตัวสะกดที่ถูกต้องสำหรับสิ่งที่เห็นในภาพ
- นักเรียนสามารถดูคำถามแต่ละข้อได้โดยการเลือกตัวเลขในช่องสี่เหลี่ยมด้านขวา

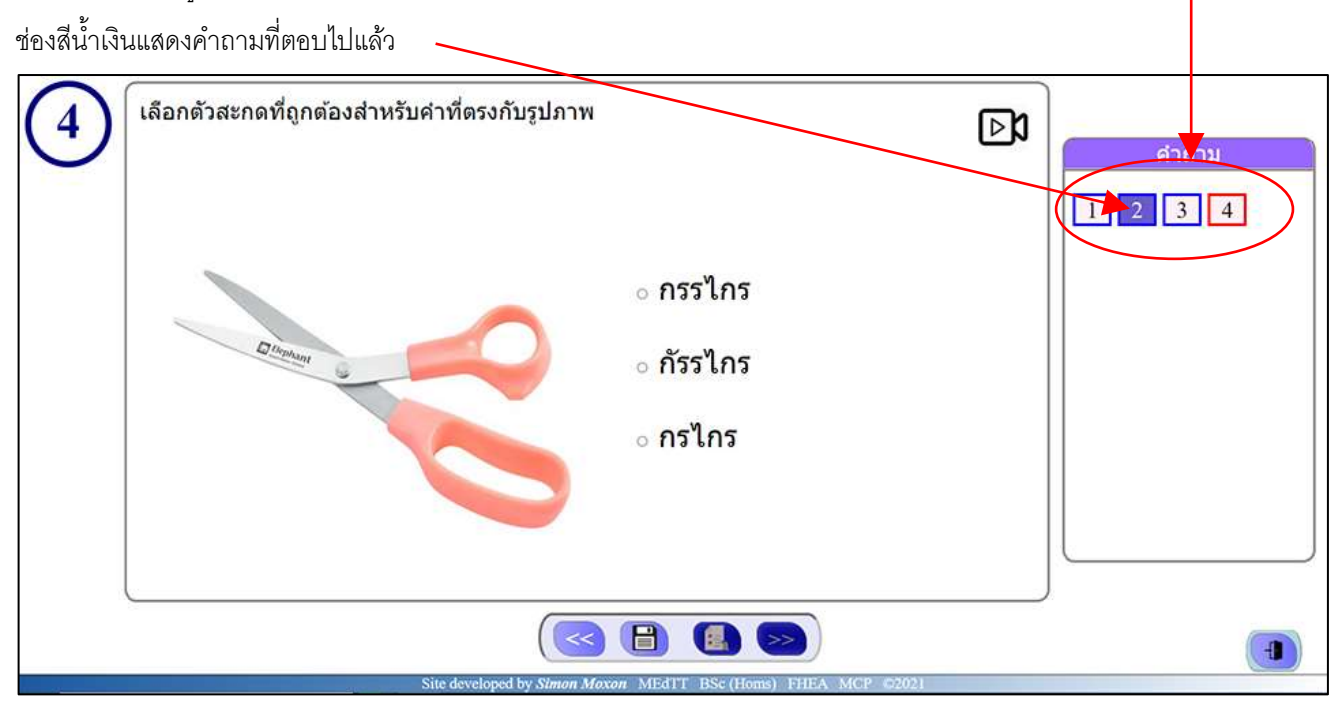

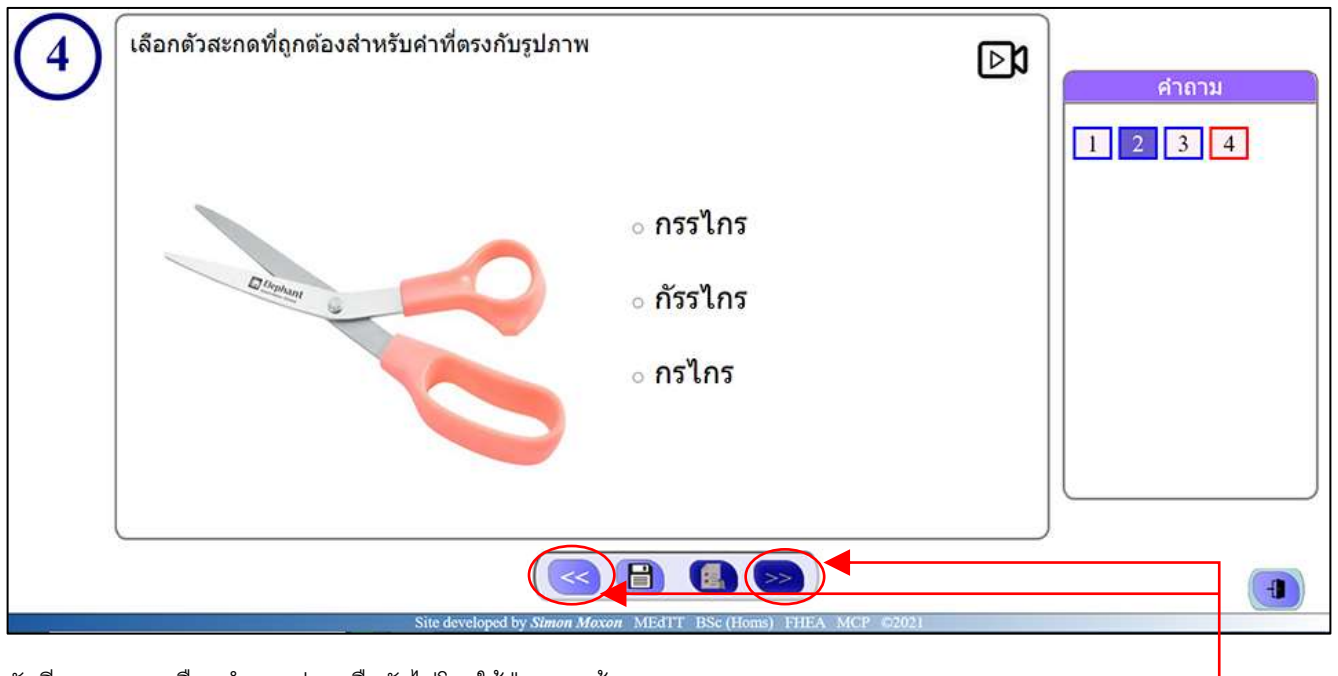

นักเรียนสามารถเลือกคำถามก่อนหรือถัดไปโดยใช้ปุ่มลูกศรซ้ายและขวา

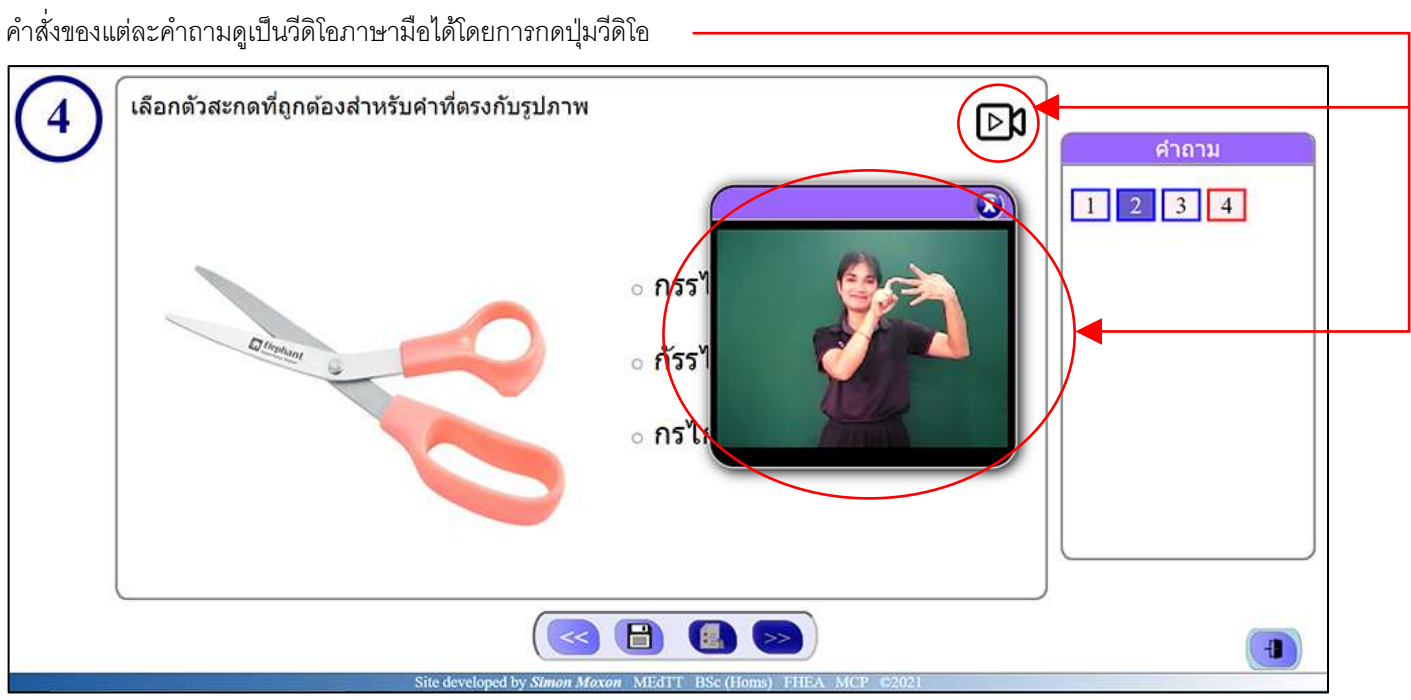

เลือกตัวสะกดที่ถูกต้องสำหรับคำที่ตรงกับรูปภาพ  $\overline{\mathbf{4}}$  $\mathbb{Z}$ 

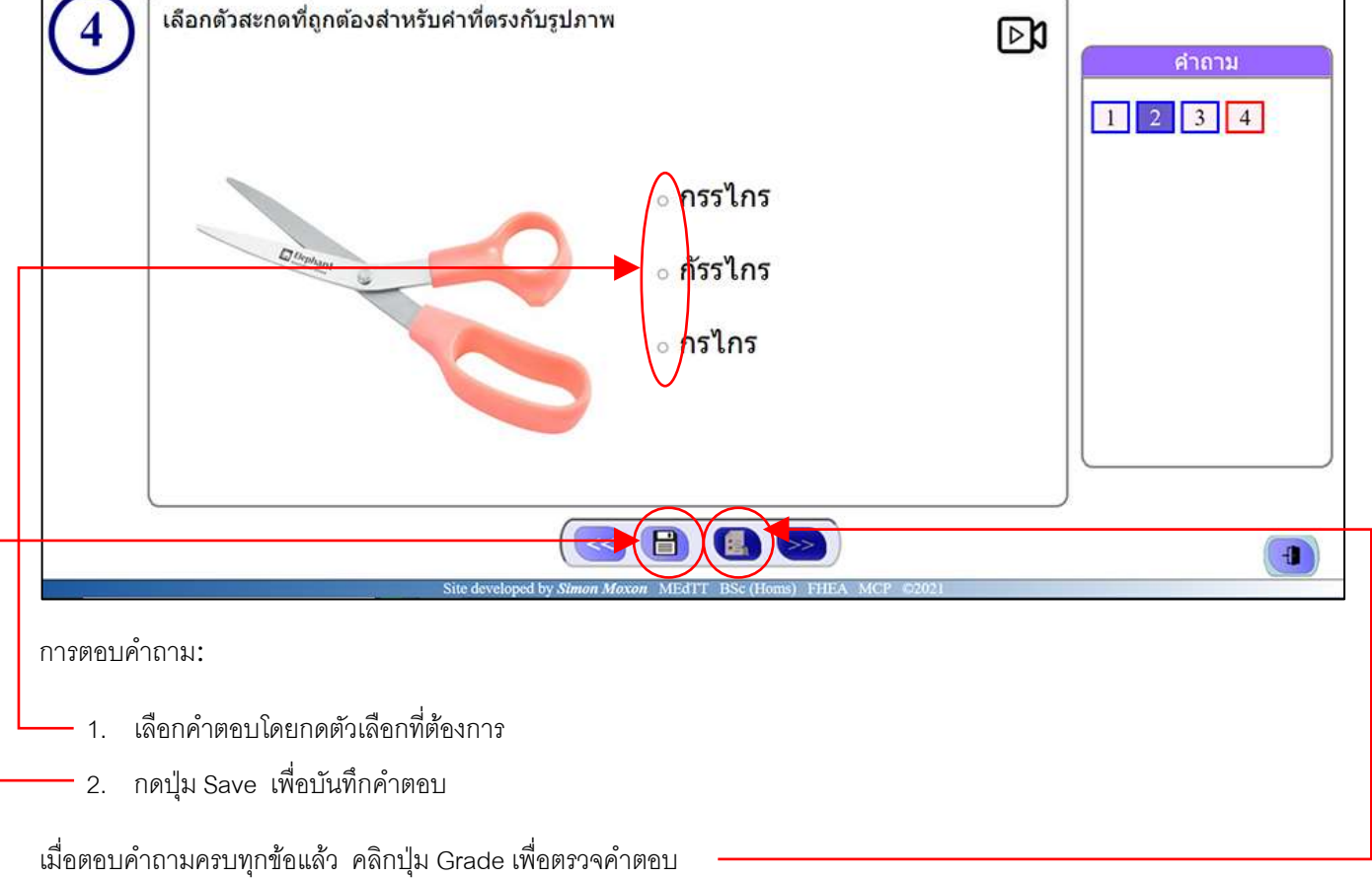

นักเรียนจะเห็นคะแนนของตัวเองและสามารถทบทวนแบบทดสอบที่ทำไปแล้วในรายการแบบทดสอบได้

## **กิจกรรมการอ่าน**

ี สำหรับบางกิจกรรมการอ่าน นักเรียนอาจต้องทำแบบทดสอบก่อนเริ่มและหลังกิจกรรม ปุ่มต่างๆ ของแบบทดสอบมีลักษณะดังนี้:

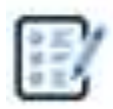

รูปนี้หมายความว่านักเรียนต้องท าแบบทดสอบ

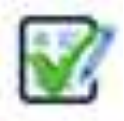

รูปนี้หมายความว่านักเรียนได้ท าแบบทดสอบแล้ว

การเริ่มกิจกรรมการอ่าน คลิกที่แถบเรื่องที่ต้องการอ่าน

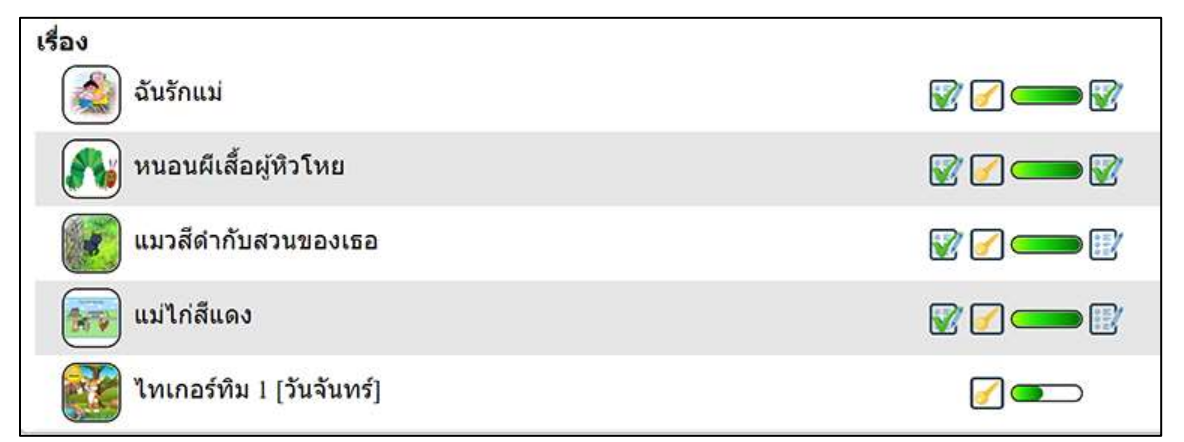

นักเรียนจะเห็นเรื่องที่จะอ่านที่ละหน้า เมื่อเริ่มอ่านไปแล้ว จะเห็นหน้าสุดท้ายที่กำลังอ่าน ในแต่ละหน้านักเรียนจะเห็นคำบรรยายและ ภาพประกอบ

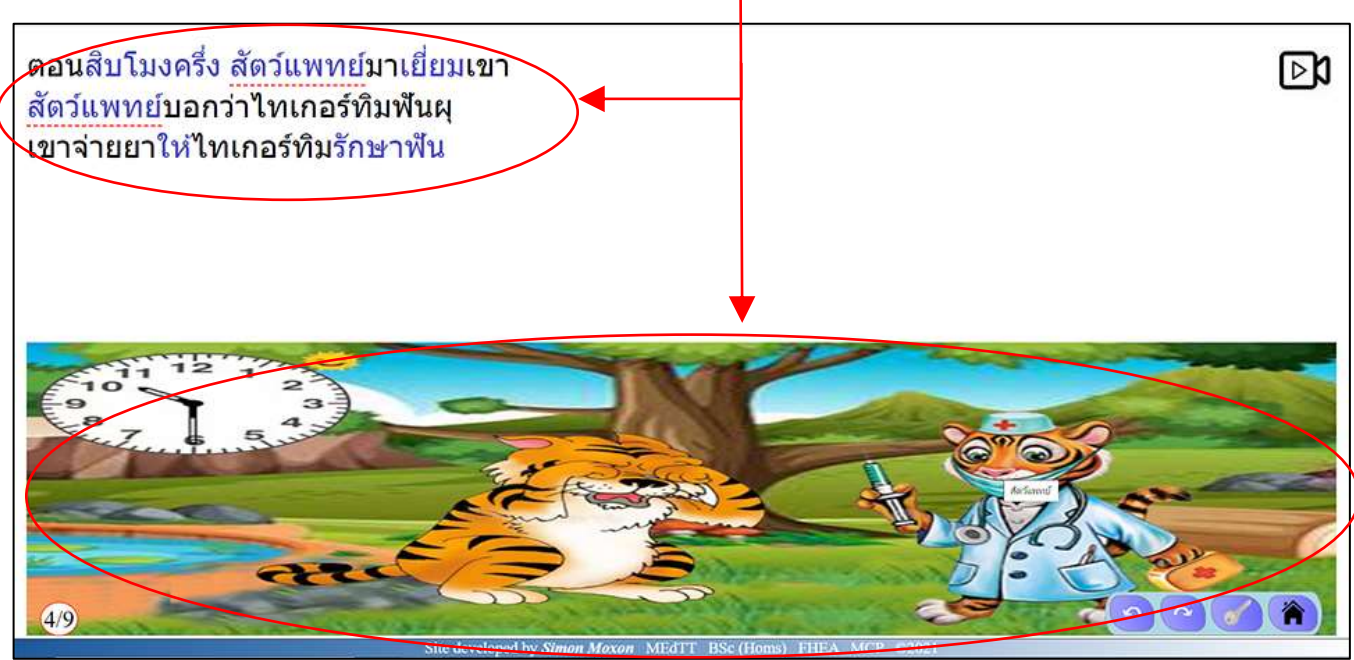

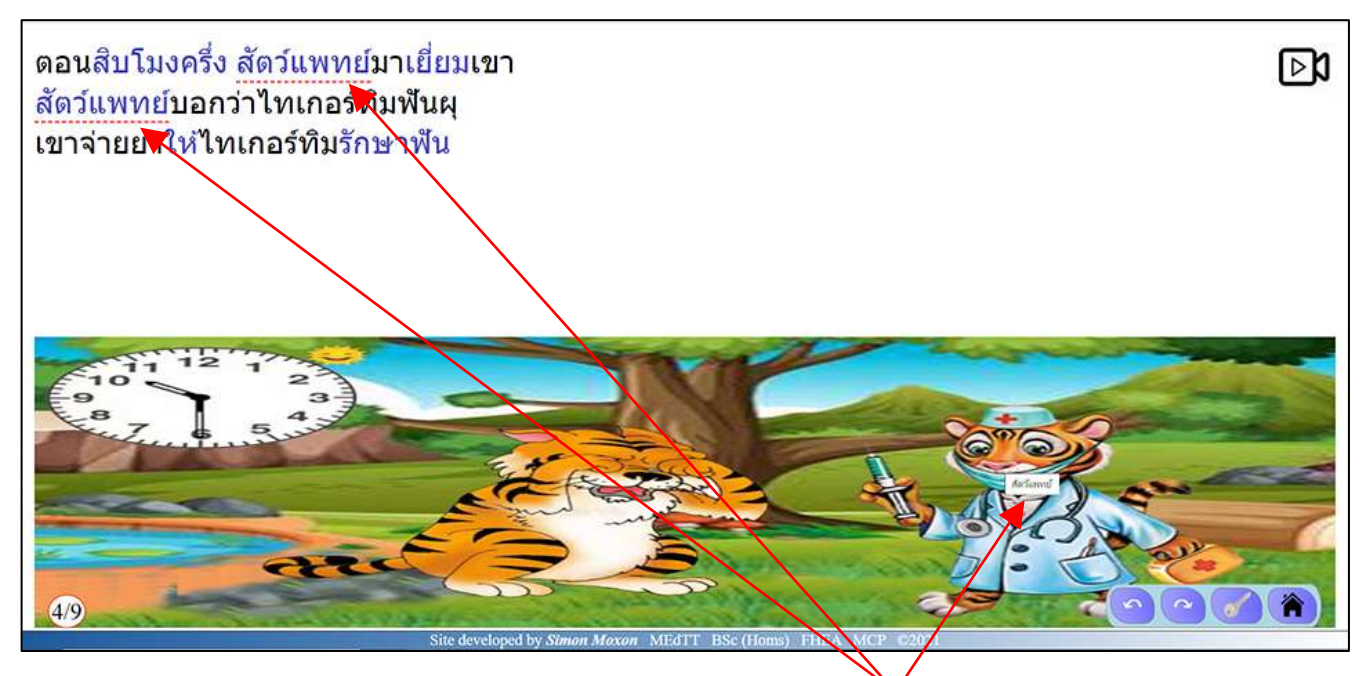

ค าบางค าในเรื่องสามารถเห็นในภาพได้ ถ้านักเรียนเลื่อนตัวชี้ของเมาส์ ไปบนส่วนต่างๆ ของภาพ ค าที่ตรงกับส่วนนั้นของภาพจะถูกขีด เส้นใต้

ถ้านักเรียนเลื่อนตัวชี้ของเมาส์ ไปบน คำศัพท์ที่ปรากฏอยู่ในภาพ จะมีวงสีแดงปรากฏชื้นตรงส่วนของภาพที่มีความหมายตรงกัน

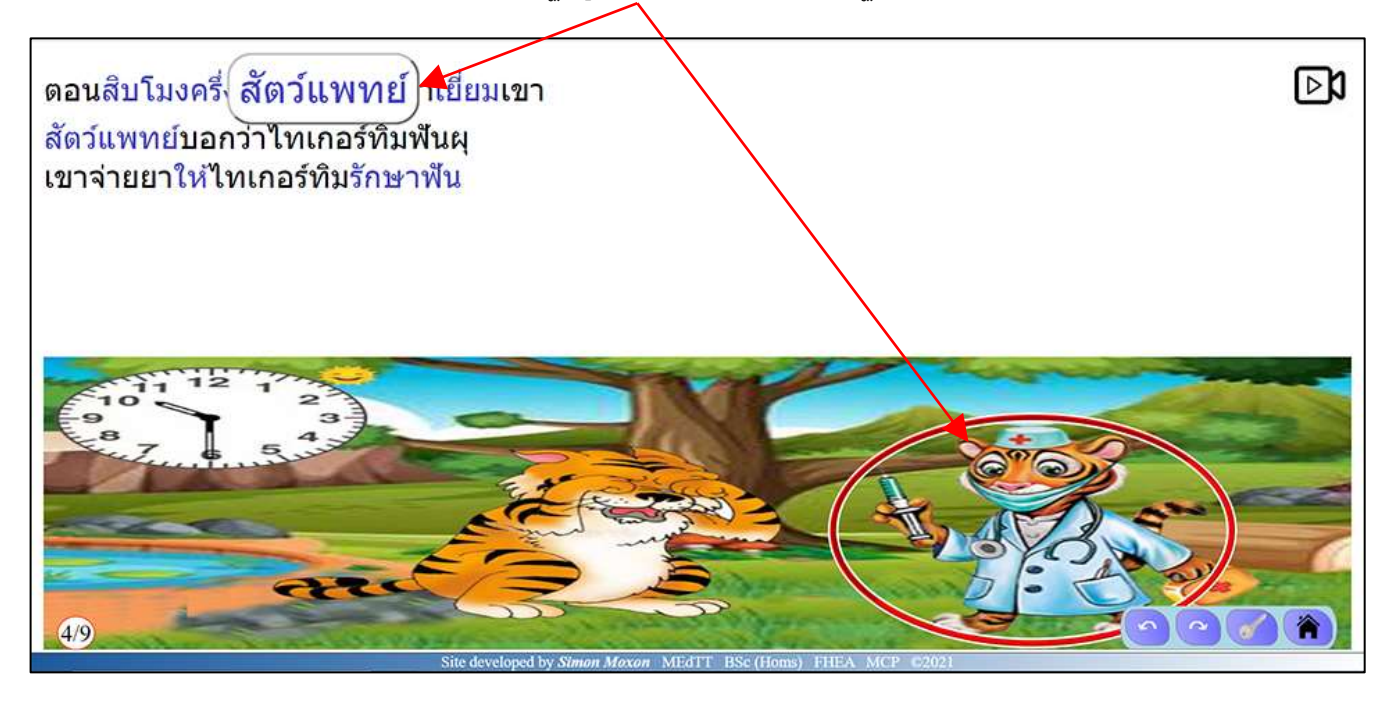

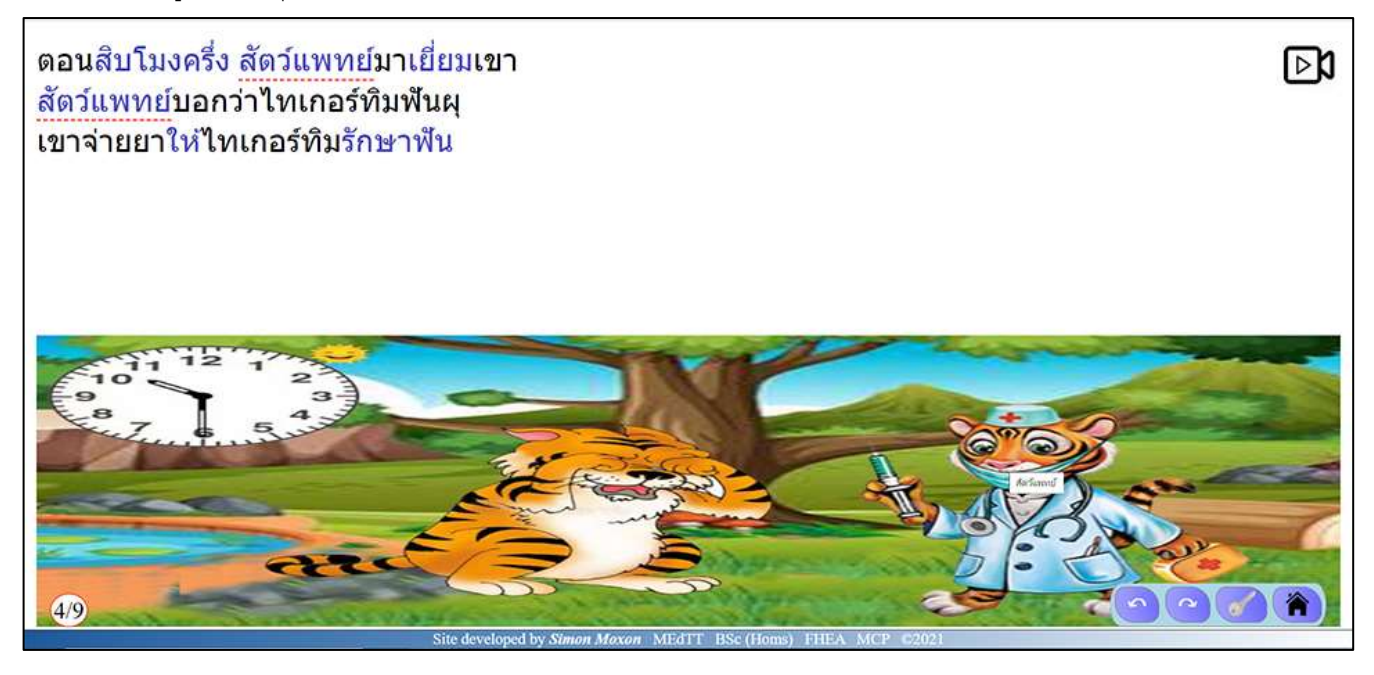

การคลิกที่คำใดในเรื่องจะแสดงตัวสะกดนิ้วมือของคำๆ นั้น

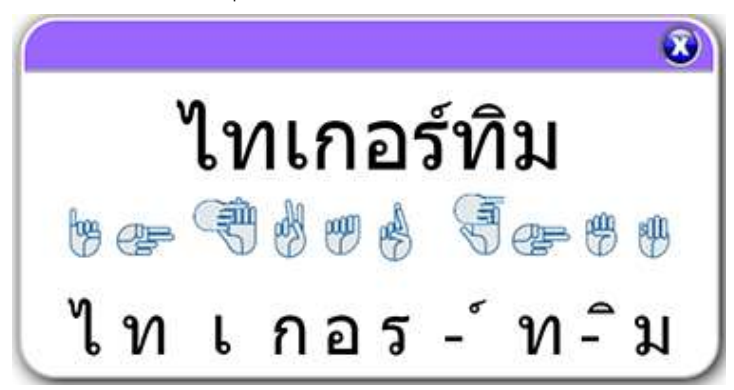

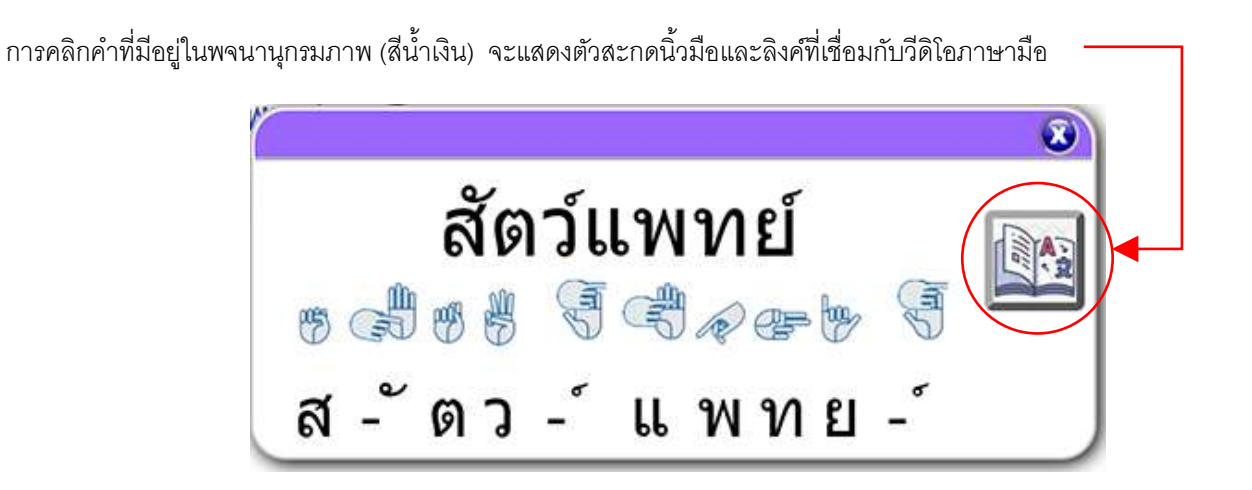

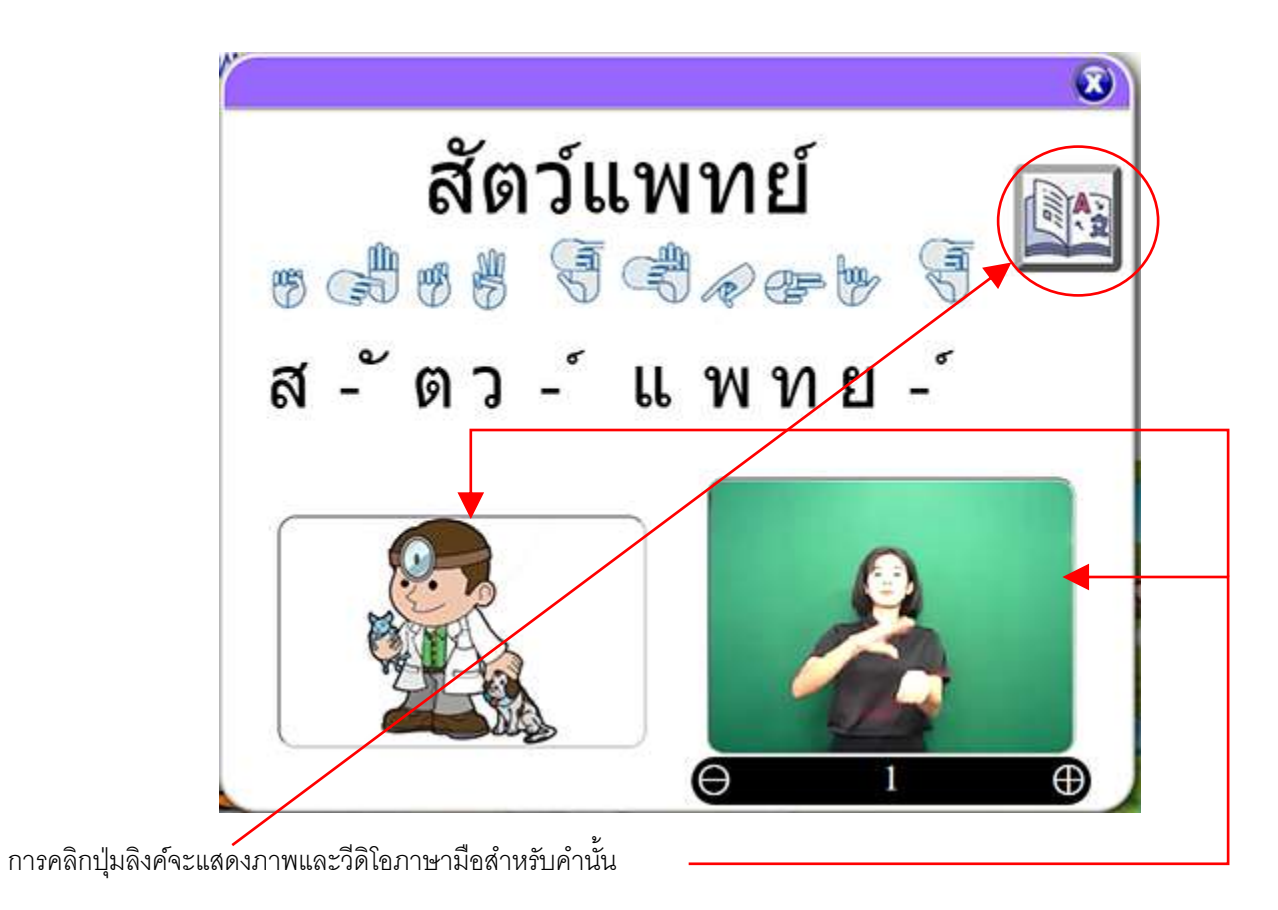

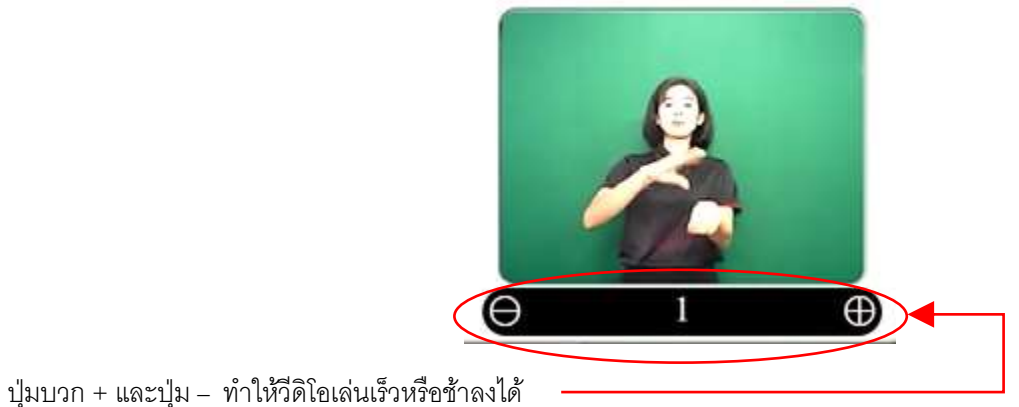

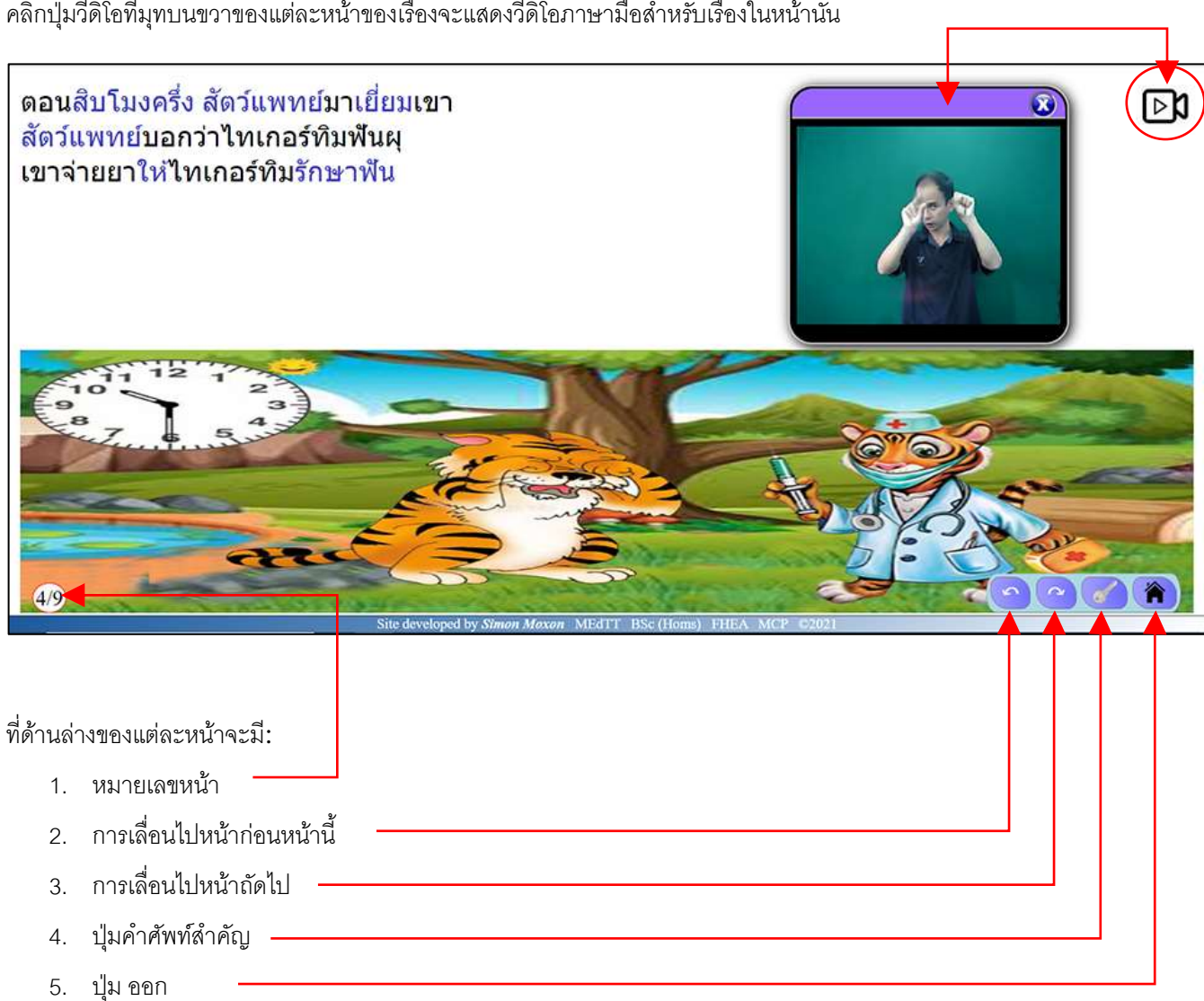

คลิกปุ่มวีดิโอที่มุทบนขวาของแต่ละหน้าของเรื่องจะแสดงวีดิโอภาษามือสำหรับเรื่องในหน้านั้น

## <span id="page-23-0"></span>**กิจกรรมค าศัพท์**

ี สำหรับกิจกรรมคำศัพท์ นักเรียนอาจต้องทำแบบทดสอบก่อนและหลังทำกิจกรรม ปุ่มแบบทดสอบมีลักษณะดังนี้:

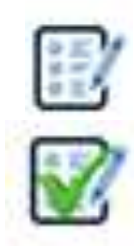

รูปนี้หมายความว่านักเรียนต้องท าแบบทดสอบ

รูปนี้หมายความว่านักเรียนได้ท าแบบทดสอบแล้ว

การเริ่มกิจกรรมค าศัพท์ คลิกที่แถบส าหรับหมวดค าที่ต้องการฝึกฝน

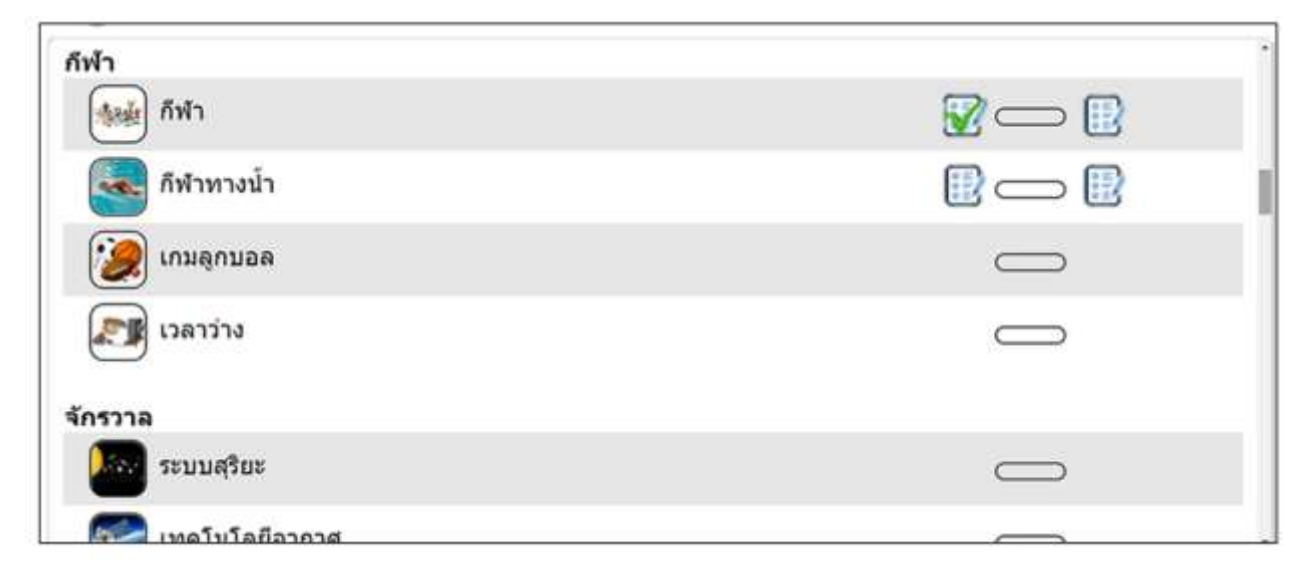

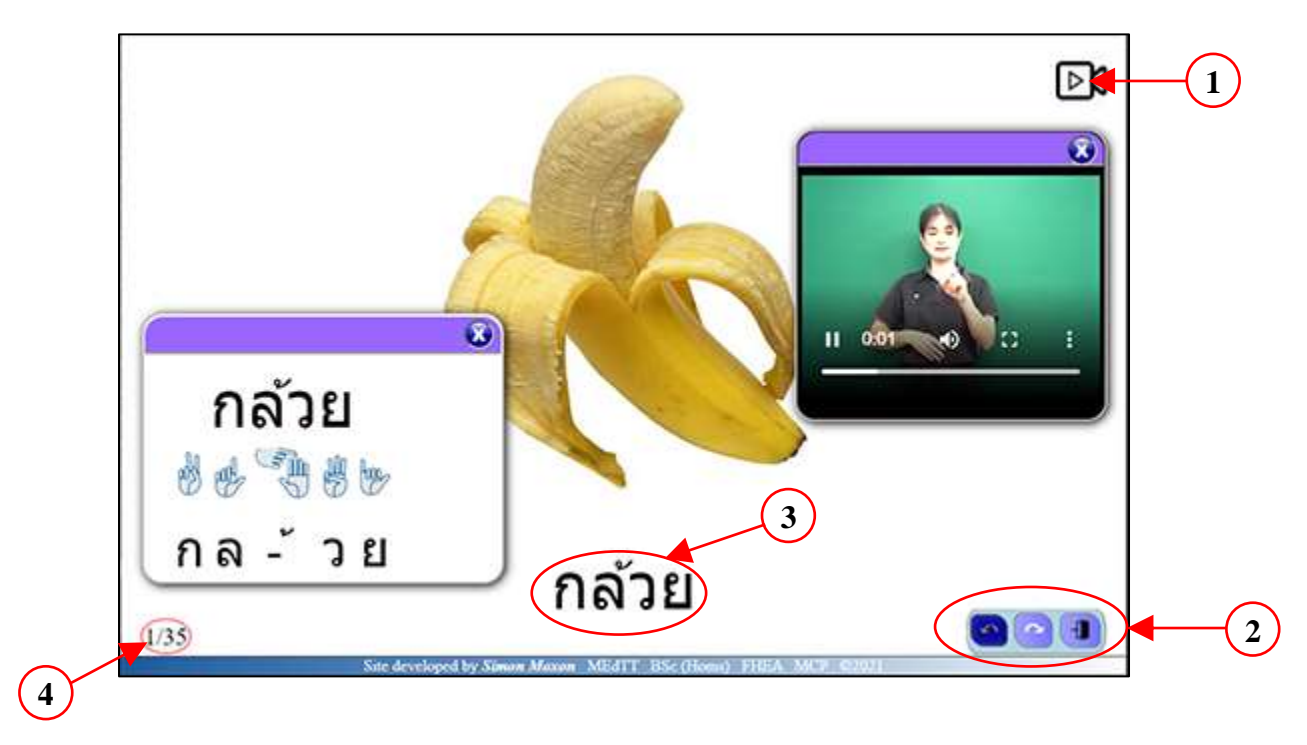

แต่ละหน้าของคำศัพท์มีคำสั่งเพื่อการโต้ตอบ 3 ชุด (1-3) และส่วนแสดงข้อมูล (4)

#### **1. วีดิโอภาษามือ** ⊳৸

สัญลักษณ์ที่มุมบนขวาใช้เปิดหน้าต่างวีดิโอภาษามือ

# **2. การเปลี่ยนหน้าจอ**

### $\Omega$   $\sim$   $\Gamma$

ที่มุมล่างขวาชองหน้านี้ มีปุ่ มควบคุม 3 ปุ่ มเพื่อการเปลี่ยนหน้าจอดังนี้:

- ไปที่หน้าก่อนหน้านี้
- ไปที่หน้าต่อไป
- ปิดหน้าปุ่มพยัญชนะ

# **3. การสะกดนิ้วมือ**

การคลิกบนคำศัพท์สำคัญในเรื่องจะเปิดหน้าต่างแสดงคำด้วยตัวสะกดนิ้วมือ

## **4. หมายเลขหน้า**

ที่มุมล่างซ้ายของหน้า จะแสดงหมายเลขหน้าให้ทราบ ถ้าได้เริ่มกิจกรรมคำศัพท์ไปแล้ว จะเห็นคำศัพท์สุดท้ายที่กำลังฝึกอยู่

### <span id="page-25-0"></span>**แบบทดสอบการอ่านและค าศัพท์**

แบบทดสอบก่อนการอ่านหรือก่อนกิจกรรมคำศัพท์ จะต้องทำก่อนที่จะเริ่มทำกิจกรรม แบบทดสอบนี้สามารถทำได้แค่ครั้งเดียว เมื่อจบ กิจกรรมการอ่านหรือคำศัพท์ จะมีแบบทดสอบอื่นให้ทำ แบบทดสอบหลังกิจกรรมสามารถทำกี่ครั้งก็ได้ **หมำยเหตุ:** นักเรียนจะไม่สามารถทบทวนหรือดูคะแนนของการทดสอบก่อนกิจกรรมได้ เฉพาะครูเท่านั้นที่จะเห็นคะแนนนี้

### <span id="page-25-1"></span>**การท าแบบทดสอบ**

แบบทดสอบจะประกอบไปด้วยชุดคำถามแบบปรนัย ซึ่งมี 3 แบบคือ:

- 1. เลือกคำที่สอดคล้องกับภาพ
- 2. เลือกคำที่ทำให้ประโยคสมบูรณ์
- 3. เลือกตัวสะกดที่ถูกต้องสำหรับสิ่งที่เห็นในภาพ

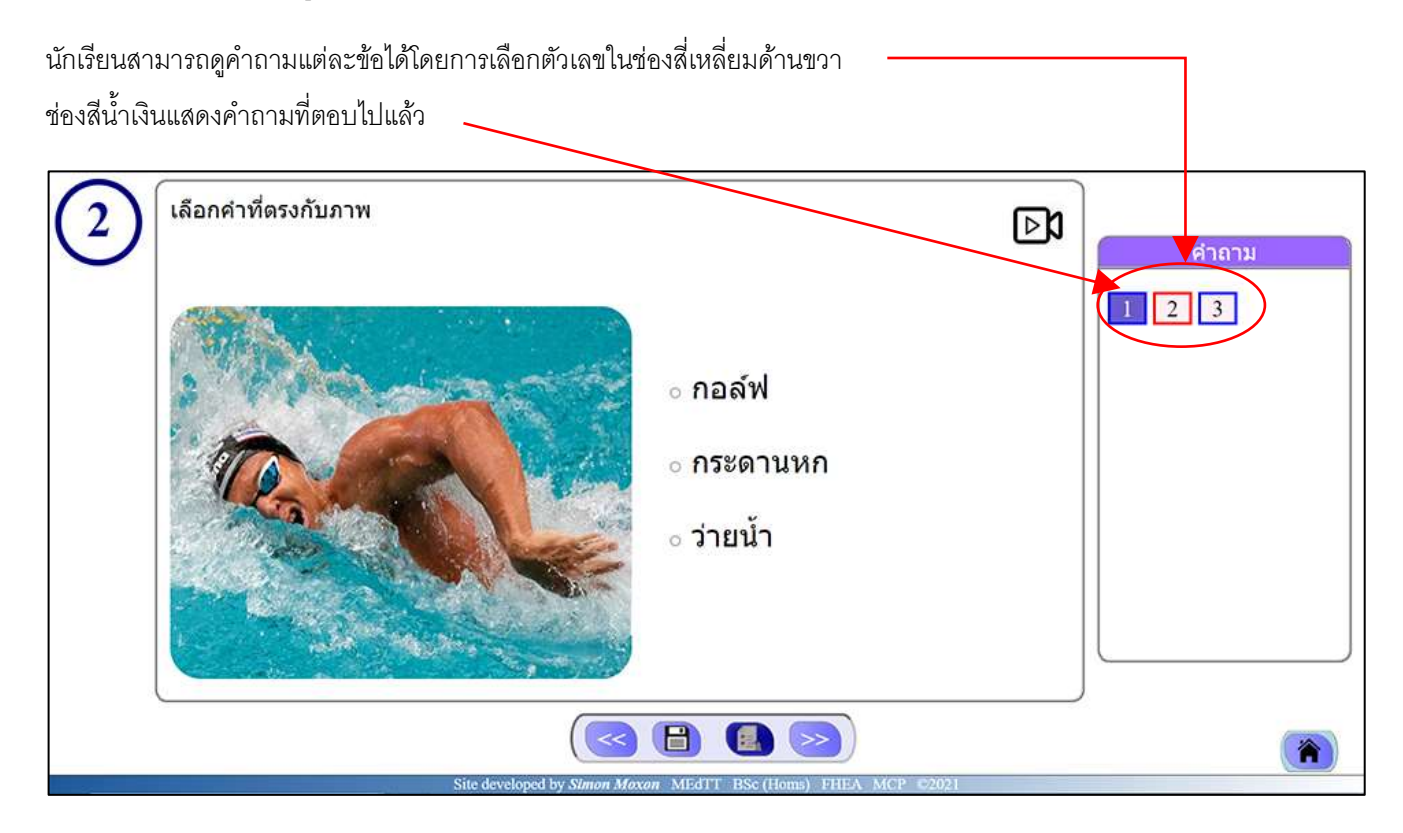

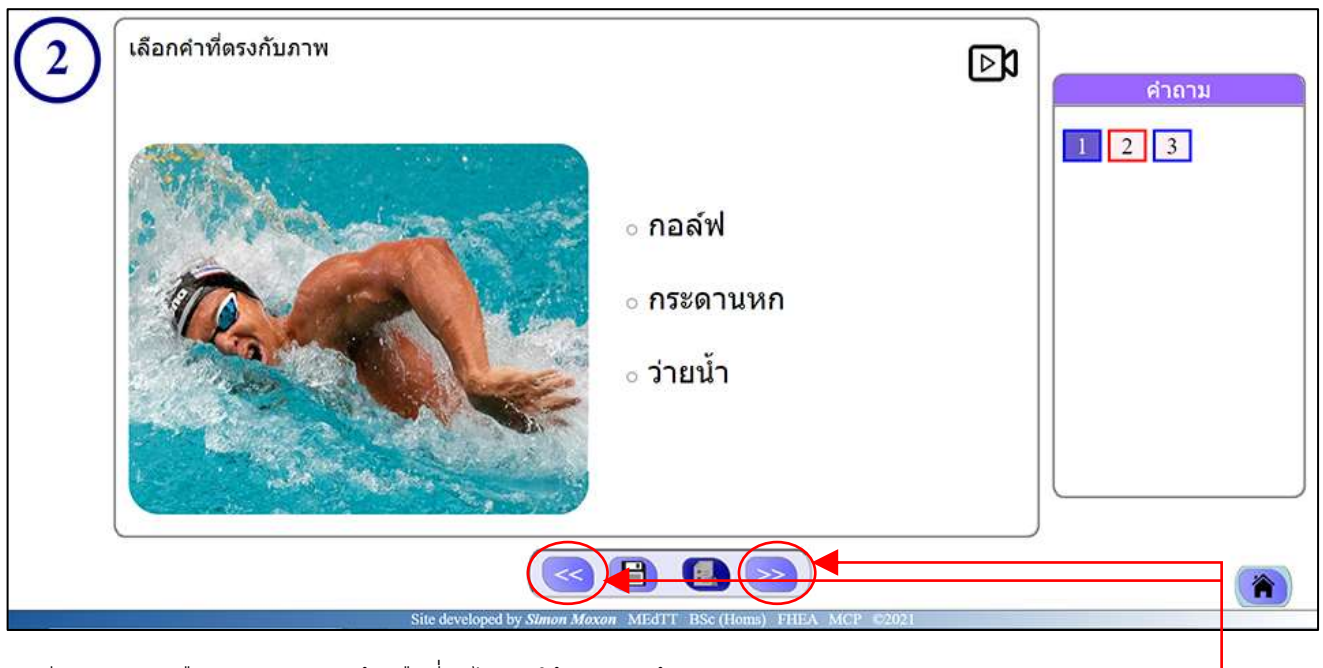

นักเรียนสามารถเลือกคำถามก่อนหน้าหรือที่ถัดไปโดยใช้ปุ่มลูกศรซ้ายและขวา

ค าสั่งของแต่ละค าถามดูเป็นวีดิโอภาษามือได้โดยการกดปุ่มวีดิโอ

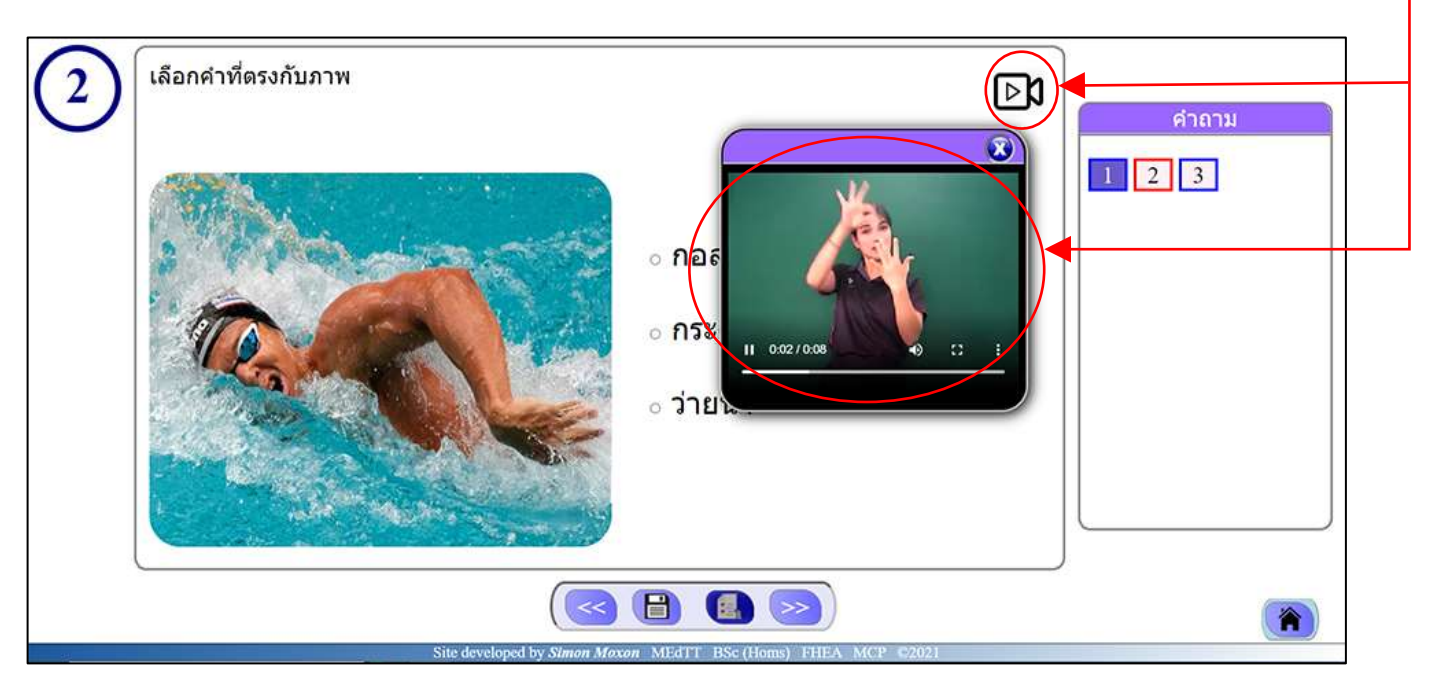

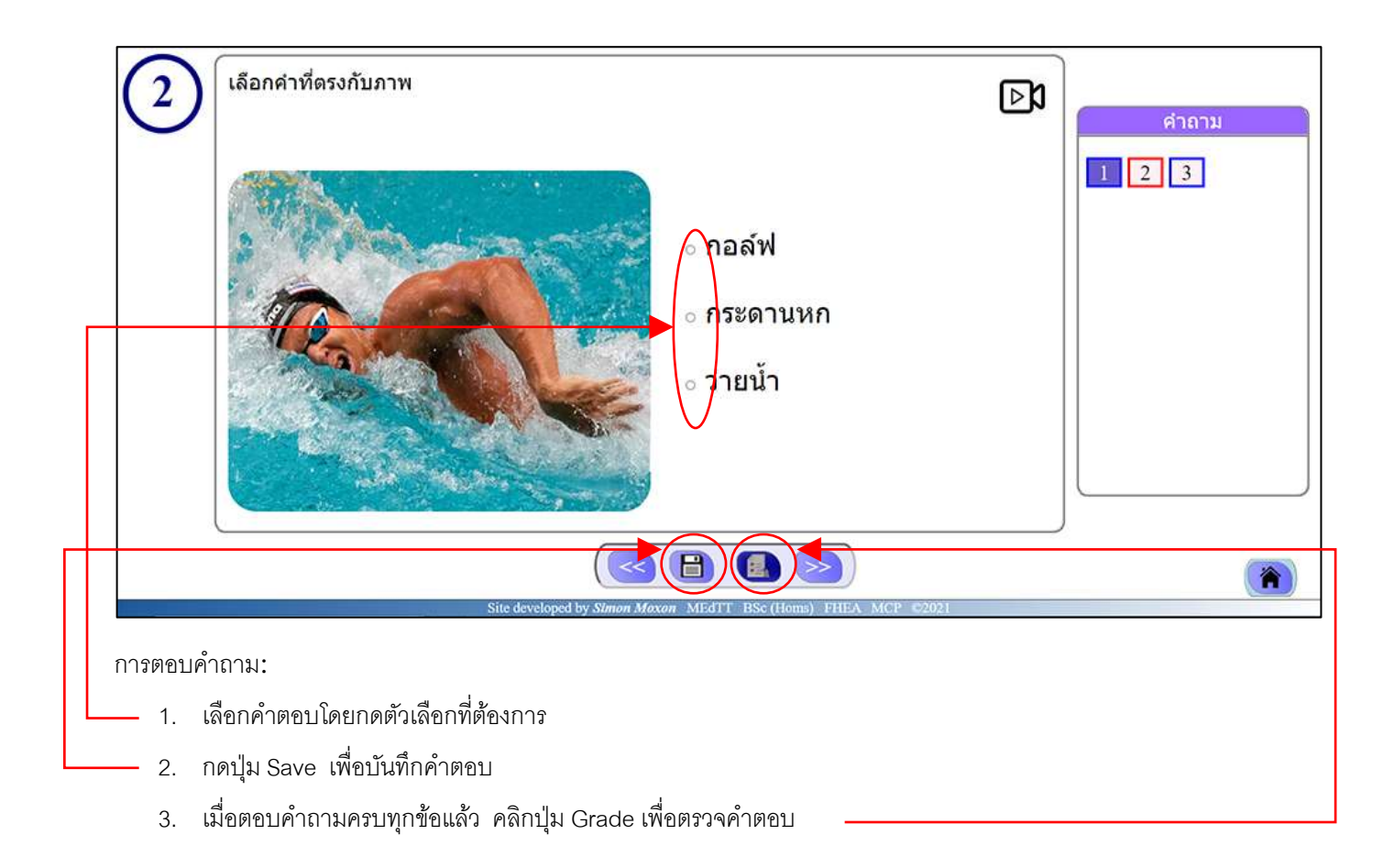